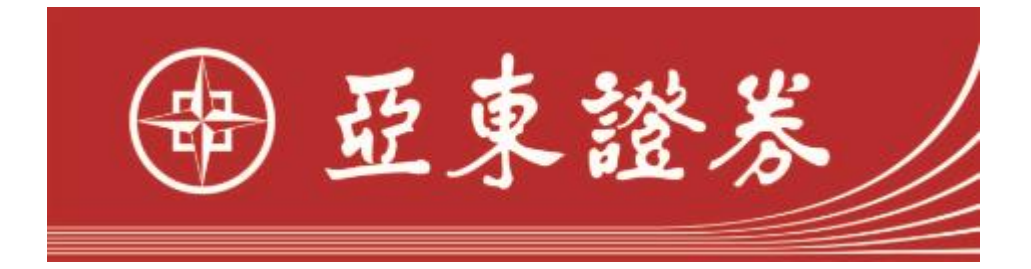

# 亞東金賺即時看盤系統 操作手冊

Version 2.1

October 26, 2020

Copyright © SYSPOWER CORPORATION.

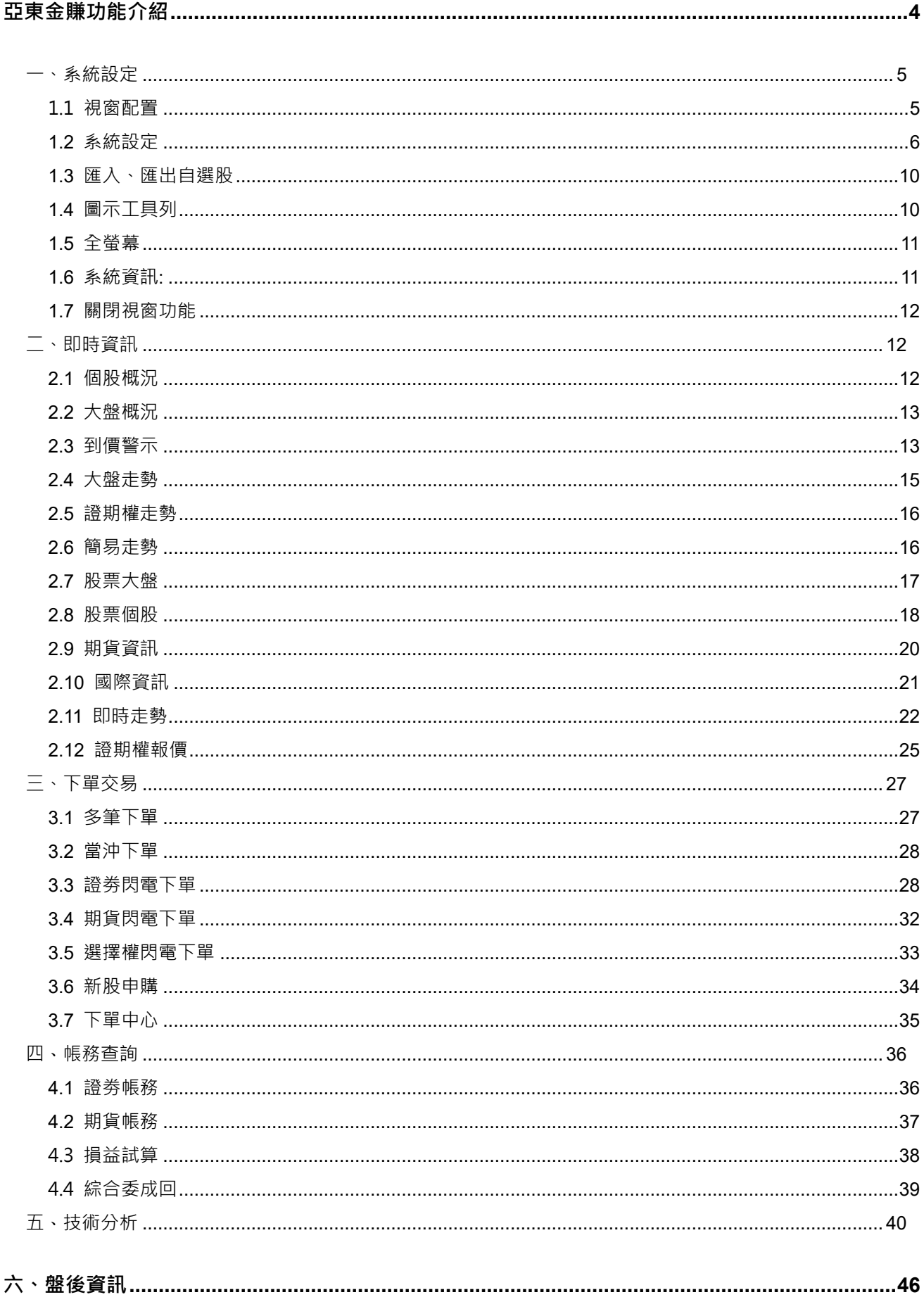

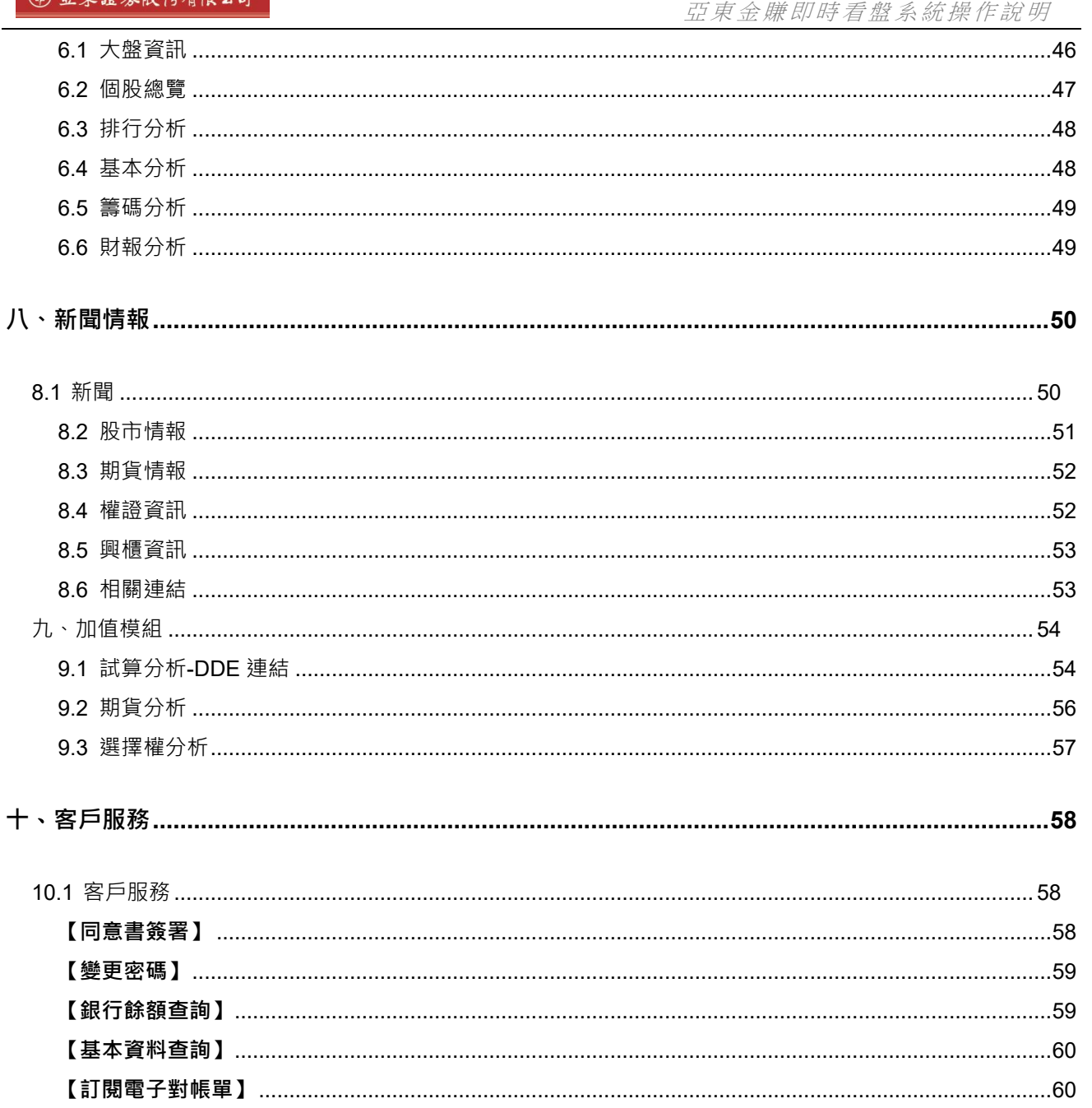

# <span id="page-3-0"></span>**亞東金賺功能介紹**

啟動亞東金鑽執行程式 (SH) 明啟系統後於最上方的功能列可看到本系統提供了系統設 定、即時資訊、下單交易、帳務查詢、技術分析、盤後資訊、新聞情報、加值模組、客戶服

務模組.

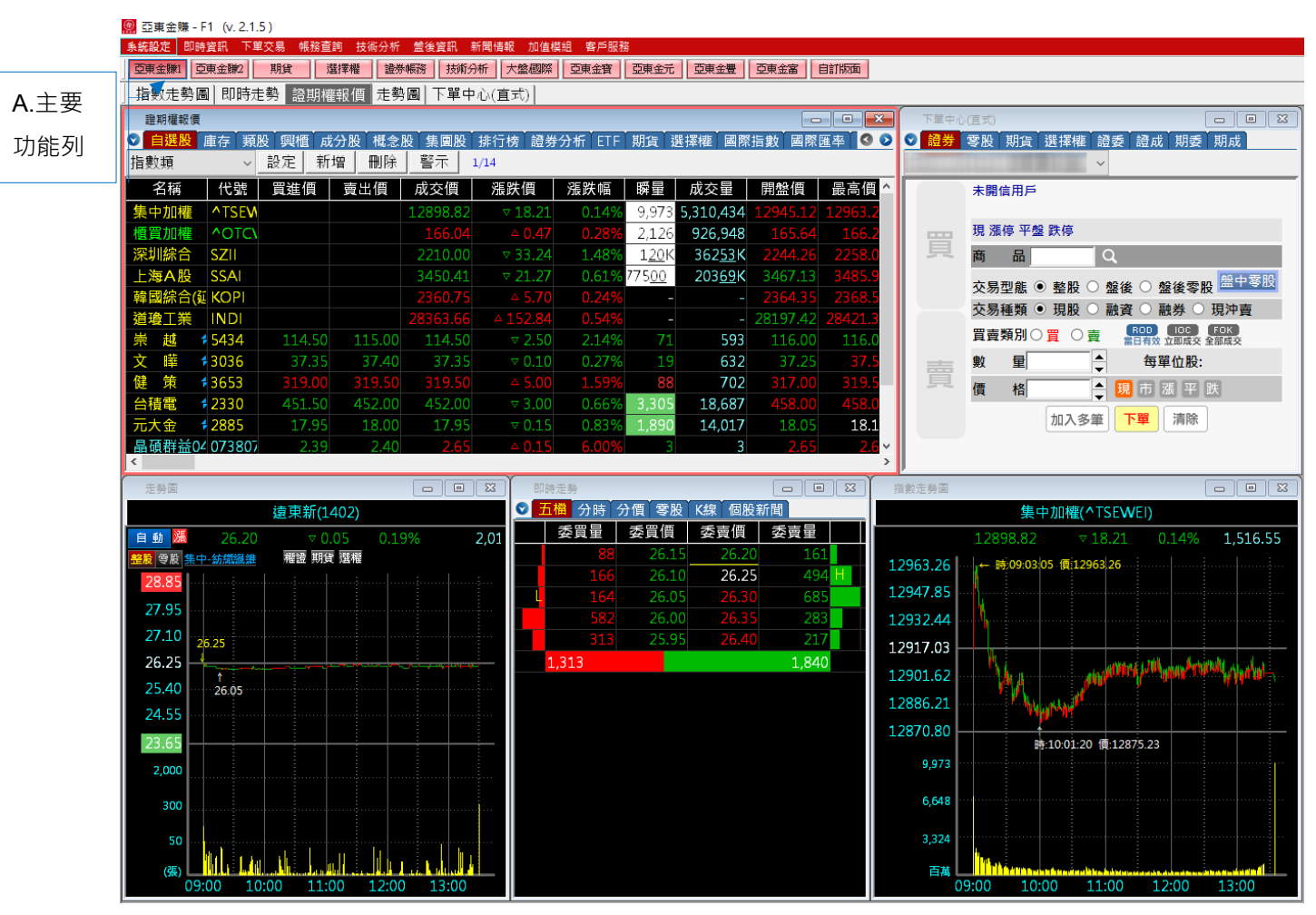

# <span id="page-4-0"></span>**一、系統設定**

點選[系統設定]功能,提供系統版面、工具列、字型...等預設值進行修改設定,顯示畫面如下:

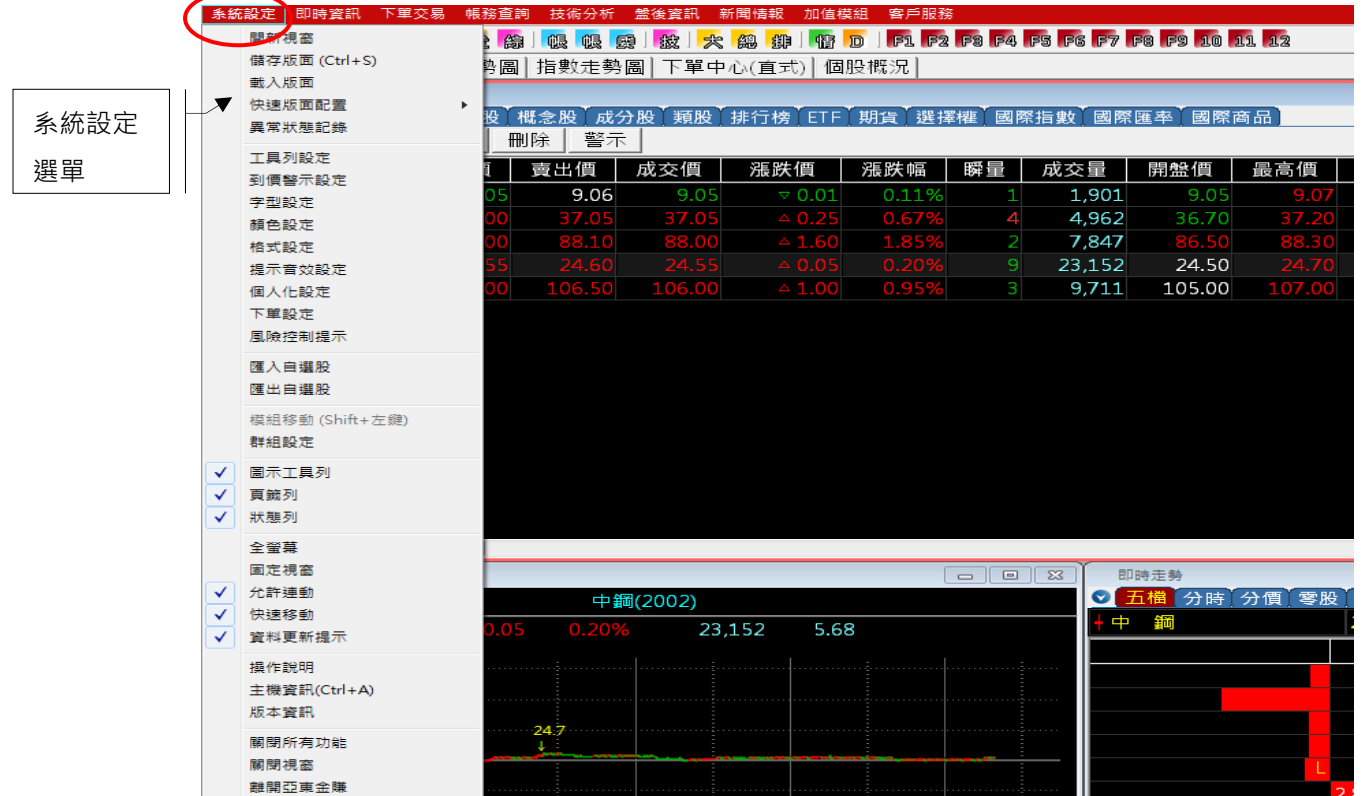

# <span id="page-4-1"></span>**1.1 視窗配置**

提供視窗配置功能,使用者按需求設定版面呈現方式,可開啟多視窗與快速版面配置,顯示 畫面如下:

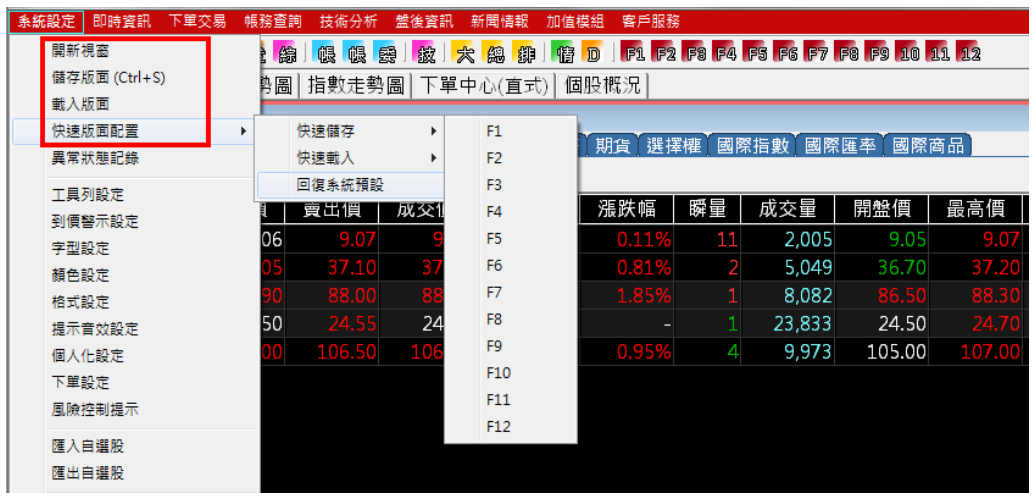

#### **載入版面**

此功能可將過去已儲存的版面從這裡開啟並載入,方便往後使用,顯示畫面如下:

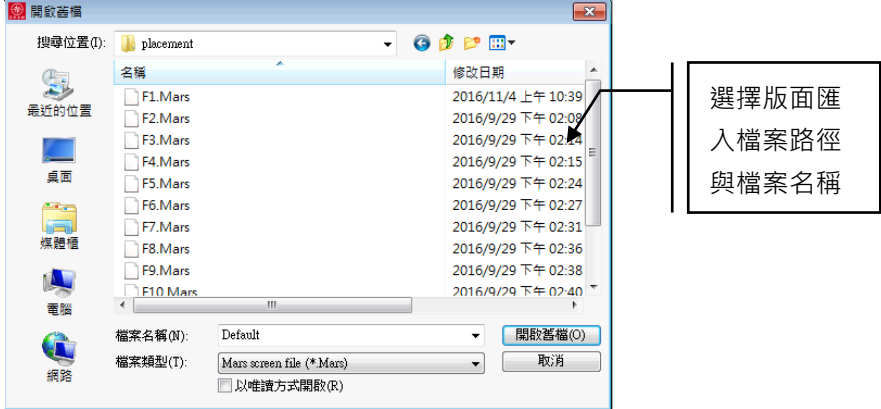

#### **快速板面配置**

**快速儲存:**可將目前的版面立即儲存在快速鍵(F1~F12)之中,顯示畫面如下:

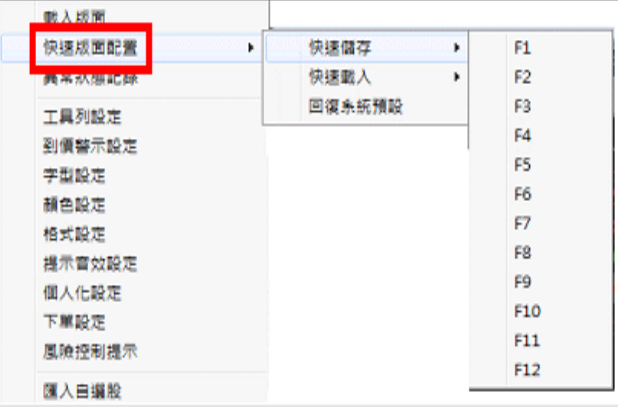

**快速載入:**可直接從過去儲存在快速鍵之版面載入於當前版面之中。

**回復系統預設值:**將目前版面回復成預設狀態。

**異常狀態紀錄:**當有發生異常狀態時,按下此功能將異常畫面資訊儲存,供查詢使用。

#### <span id="page-5-0"></span>**1.2 系統設定**

#### **工具列設定**

使用者按下此功能時,可對版面工具列設定欲揭示的快捷圖示大小及個功能鍵快捷設定,顯 示畫面如下:

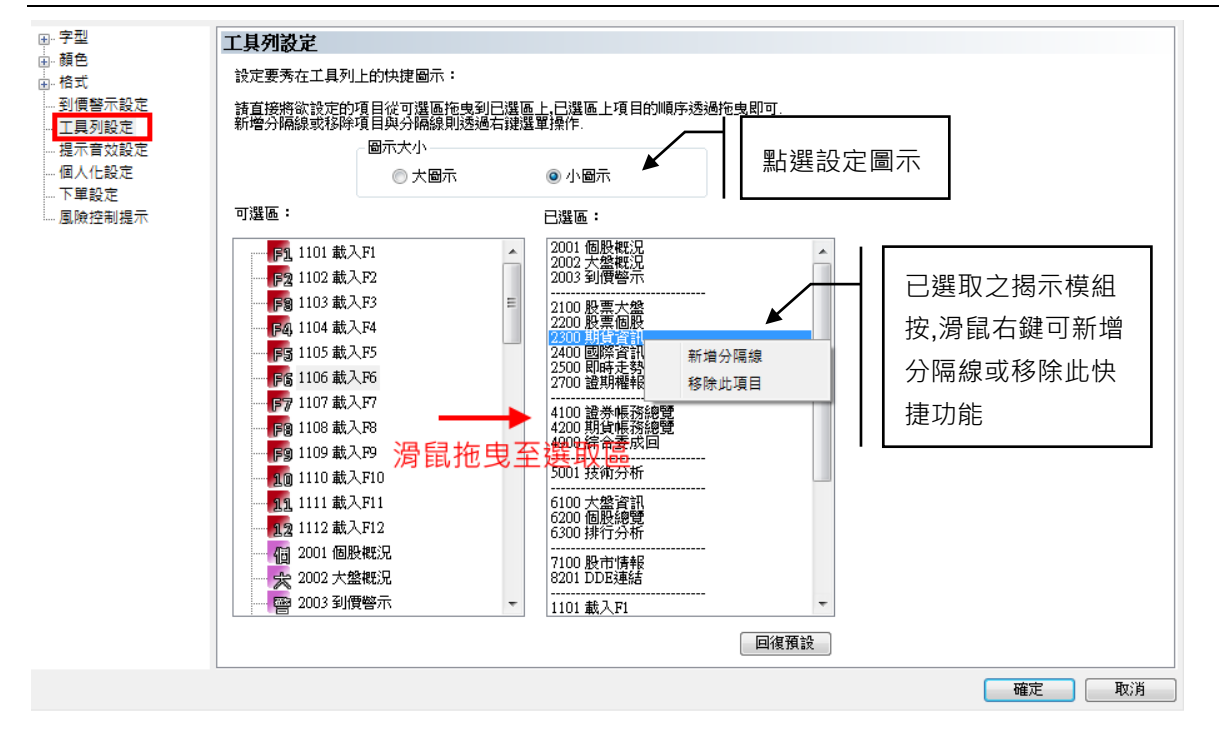

#### 選取的快捷功能會顯示於下圖紅框處:

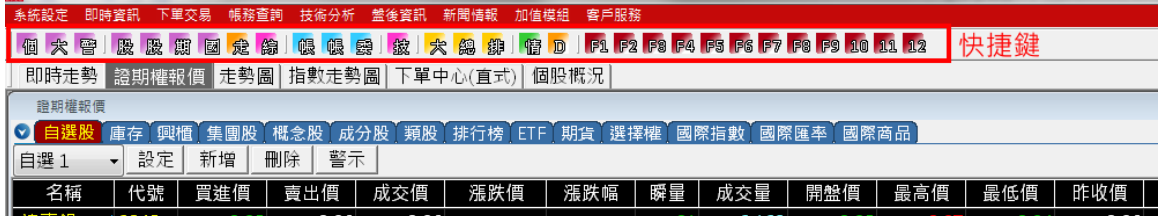

#### **到價警示設定**

使用按下此功能時,系統會提供警示條件設定,當個股商品達到符合設定條件時,會出現警 示訊息通知使用者,顯示書面如下:

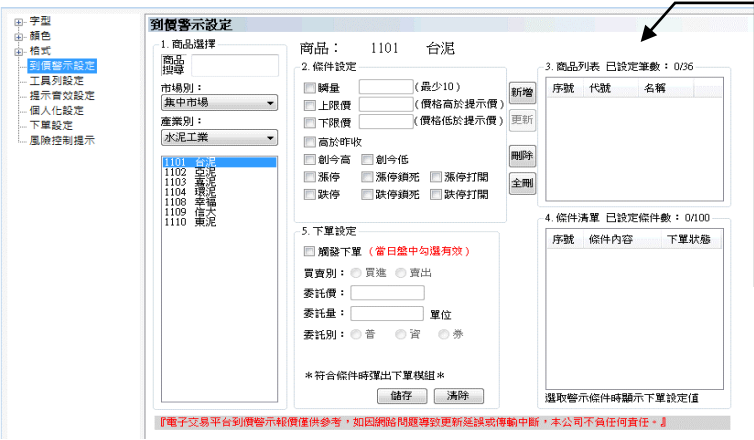

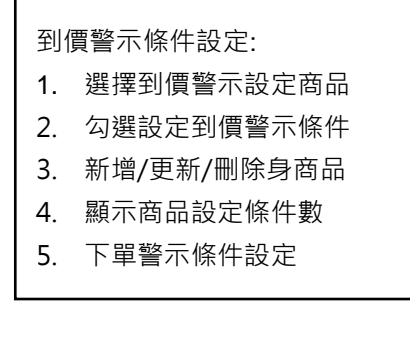

**字型設定**

+ 亞東證券股份有限公司

> 系統提供揭示/系統/圖形字型依使用者喜好進行設定適用字型,顯示畫面如下:

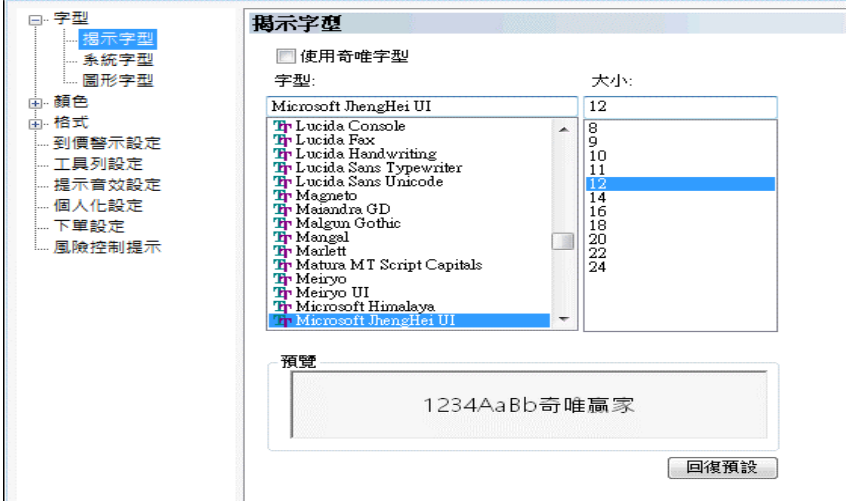

#### **顏色設定**

系統可在狀態顏色/市場別/欄位/系統/特殊股票等功能,依使用者喜好進行修改顏色,顯示畫

面如下:

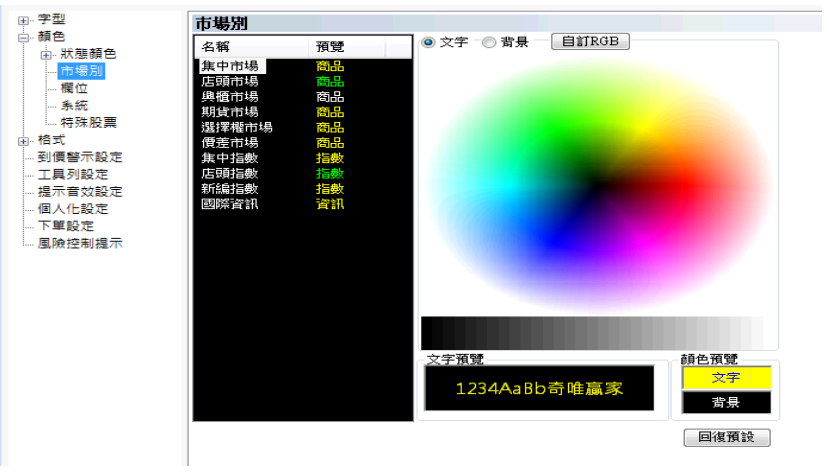

#### **格式設定**

 $\mathbf{r}$ 

能對百分比符號、千分號、漲跌幅符號...等格式進行設定,顯示畫面如下:

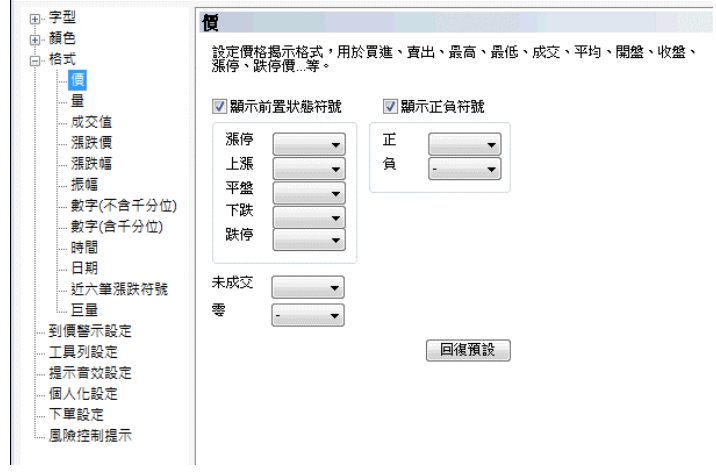

#### **提示音效設定**

提供使用者設定成交音效、到價警示音效,使用者自行選擇欲播放之音效檔,顯示畫面如下:

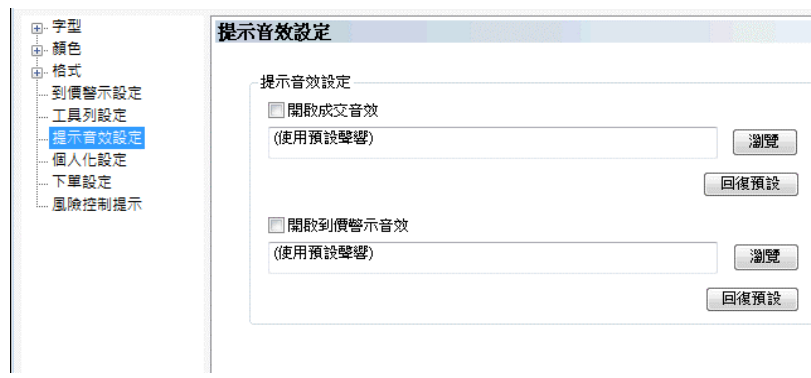

#### **個人化設定**

此功能提供使用者版面配置、報價配色、檔數設定等個人化設定,顯示畫面如下:

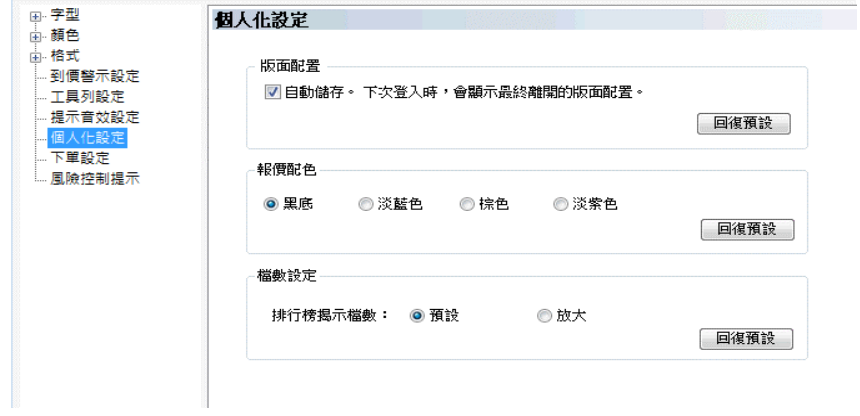

#### **下單設定**

系統提供下單預設值設定,顯示畫面如下:

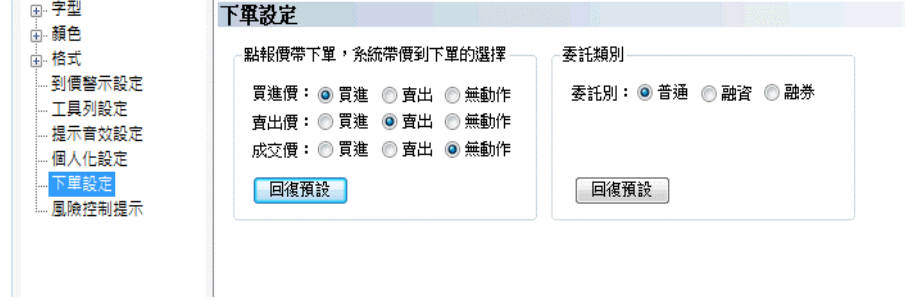

#### **風險控制提示**

使用則按下此功能時,提供使用者風險控制提示設定: (此設定僅判斷單筆交易不含[複式單]﹔此設定僅適用於本機)

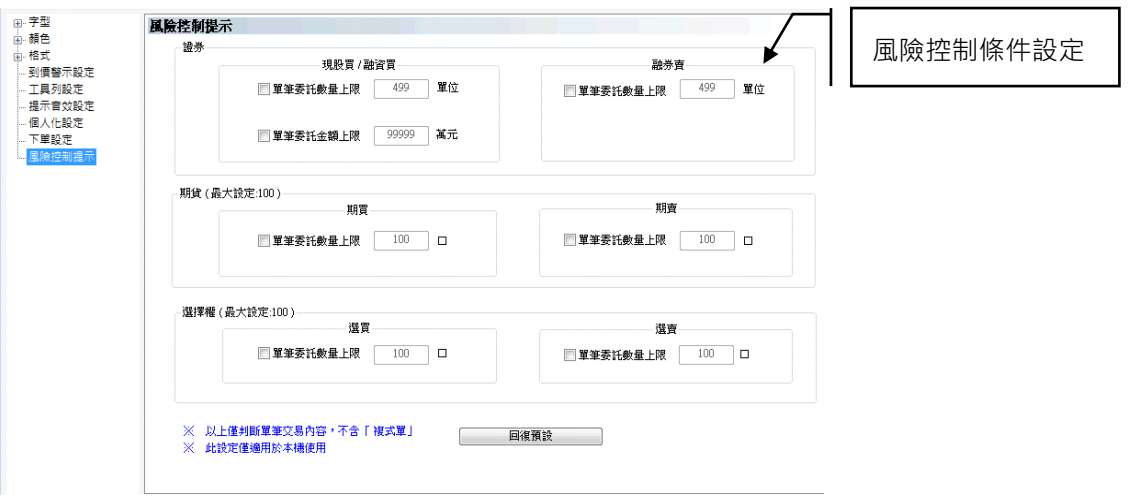

# <span id="page-9-0"></span>**1.3 匯入、匯出自選股**

提供自選 股 檔 案 匯 出 及 匯 入 功 能 , 在 匯 入 時 挑 選 檔 案 所 存 放 路 徑 確 認 後 , 系 統 即 會 將自選資料帶入,匯出時請設定所欲存放自選股檔案路徑,再按儲存即可。

# <span id="page-9-1"></span>**1.4 圖示工具列**

此功能提供使用可直接按下快捷圖示快速進入到該功能,顯示書面如下:

#### ||個 大 臀||股 股 期 固 定 编||嗯 嗯 腰||拔||大 綿 绑||悟 D ||FA FA FA FA F5 F6 F7 F8 F9 10 14 12

#### **頁籤列**

頁籤位於功能畫面上方,點選功能頁籤即可進入該功能畫面,方便使用者瞭解目前所在的功 能頁,開啟的功能視窗越多顯示頁籤數也會變多,目前所在視窗其頁籤以灰底白字呈現,顯 示畫面如下:

▌指數走勢圖┃即時走勢┃證期權報價┃走勢圖┃下單中心(直式)┃

#### **狀態列**

螢幕下方呈現時間、新聞、成交回報訊息,可即時了解目前的訊息。

15:44:26 15:44 國內財經:上週外資集中市場賣超191.03億元,賣超中華電4.28萬張最多

14:29:39大成28.251.000股

# <span id="page-10-0"></span>**1.5 全螢幕**

全螢幕:勾選此功能時,視窗會展開至全螢幕狀態。 **固定視窗:**勾選此功能時,系統裡的小視窗將無法進行移動。 **允許連動:**勾選此功能時,每個視窗資訊都隨著商品切換連動。 **快速移動:**勾選此功能時,可使用 shift 鍵來移動視窗位置,反之則無法移動視窗模組。 **資料更新提示:**盤面上當報價資訊更新時,是否要顯示底色閃爍通知。 **操作說明:**連結至系統操作說明。

## <span id="page-10-1"></span>**1.6 系統資訊**

#### **主機資訊**

使用者點選此功能時,系統顯示系統資訊、主機資訊、市場等資訊,顯示書面如下:

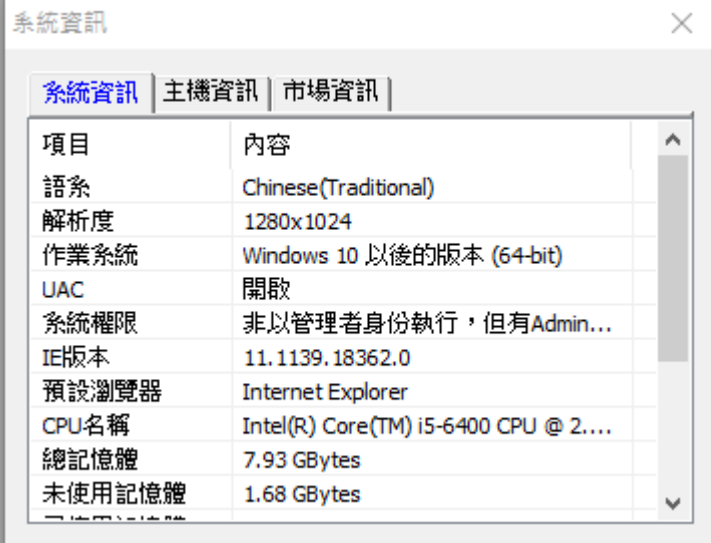

#### **版本資訊**

顯示目前使用的系統資訊、版本資訊,顯示畫面如下:

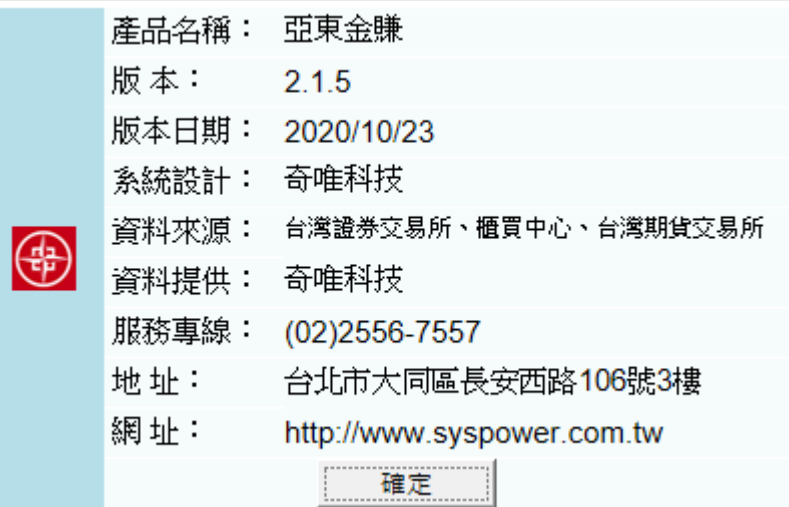

#### <span id="page-11-0"></span>**1.7 關閉視窗功能**

#### **關閉所有功能**

此功能會將目前開啟的所有視窗功能全部關係。

<span id="page-11-1"></span>**二、即時資訊**

點選即時資訊功能,提供個股/大盤/到價警示/大盤走勢....等即時行情資訊。

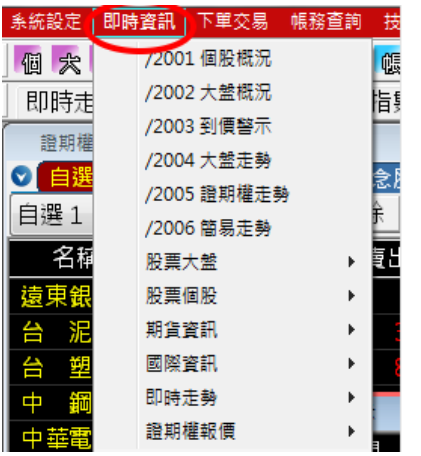

#### <span id="page-11-2"></span>**2.1 個股概況**

使用者按下個股概況功能後,系統會跳出單筆股票行情供使用者參考,顯示書面如下:

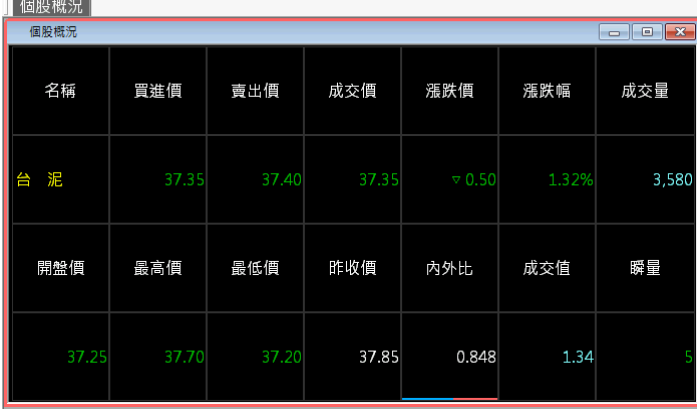

**滑鼠右鍵**

**欄位設定:** 可設定揭示欄位資訊。

**上、下鍵換檔:** 透過鍵盤上之上**、**下鍵切換個股資訊,依照個股代碼順序進行切換。

**上一檔、下一檔:** 使用滑鼠左鍵點選上一檔或下一檔進行商品資訊切換。

**最大化、最小化:** 與 WINDOWS 視窗功能相同,可將視窗放大或縮小。

**送至最上層、送至最下層:** 當螢幕開啟多格視窗,此功能可將選取之視窗顯示在其他視窗之

田 亞東證券股份有限公司

最上層或是最下層。

**關閉:** 結束選取之視窗。

# <span id="page-12-0"></span>**2.2 大盤概況**

進入大盤概況功能,系統提供集中市場、店頭市場大盤即時資訊,顯示畫面如下:

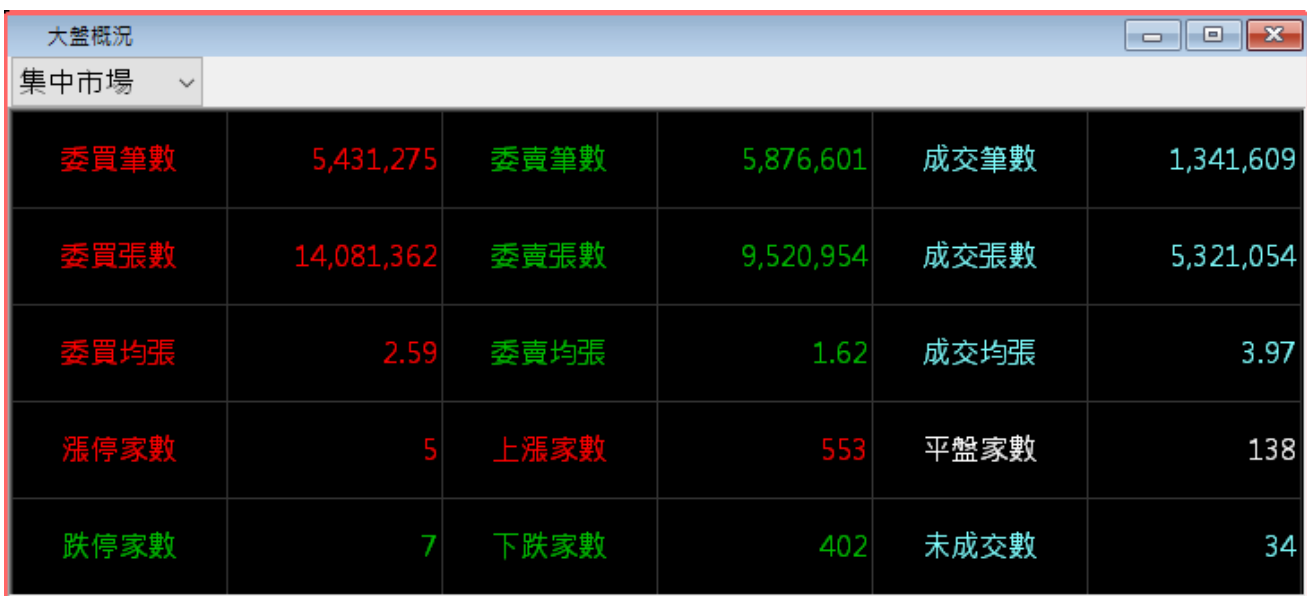

#### **滑鼠右鍵**

**資訊列:** 勾選此功能可設定是否顯示資訊列選單,顯示畫面如下:

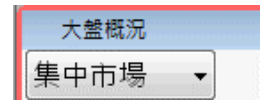

**集中市場、店頭市場:** 勾選功能時,依照所勾選之市場,將所選之市場資訊帶進視窗內。

## <span id="page-12-1"></span>**2.3 到價警示**

提供到價警示功能,依據使用者於警示設定功能中所設定的警示條件,當條件符合時系統會 將個股資訊顯示於此功能中,透過此功能可掌握個股警示狀態。

亞東金賺即時看盤系統操作說明

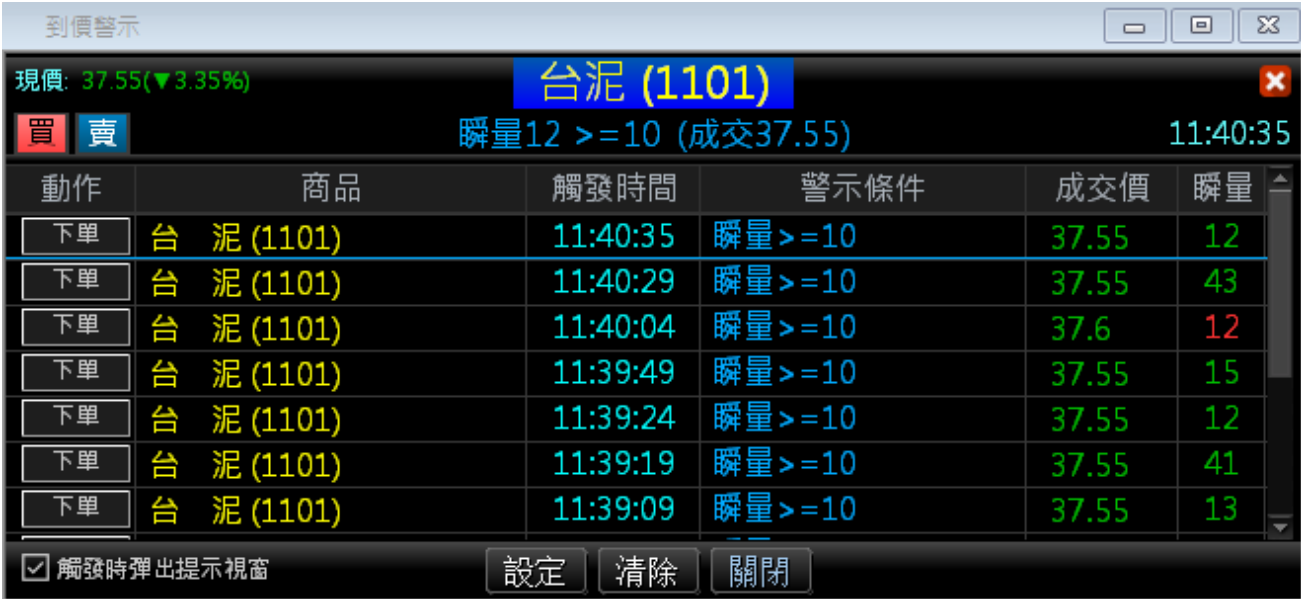

**滑鼠右鍵**

警示設定:提供警示條件設定,當達到符合設定條件時,會出現警示訊息通知。

**清除紀錄:** 將警示資料紀錄全部清除。

**時間遞增、遞減排序:** 依資料的交易時間進行遞增/遞減排序。

**走勢圖:** 顯示即時走勢圖資訊。

**技術分析:** 顯示股票技術分析線圖。

**下單:** 切換至下單交易功能。

**最大化、最小化:** 與 WINDOWS 視窗功能相同,可將視窗放大或縮小。

**送至最上層、送至最下層:** 當螢幕開啟多格視窗,此功能可將選取之視窗顯示在其他視窗之 最上層或是最下層。

#### <span id="page-14-0"></span>**2.4 大盤走勢**

系統提供大盤(走勢圖、買賣筆數、成交時間和成交值)等資訊,顯示書面如下:

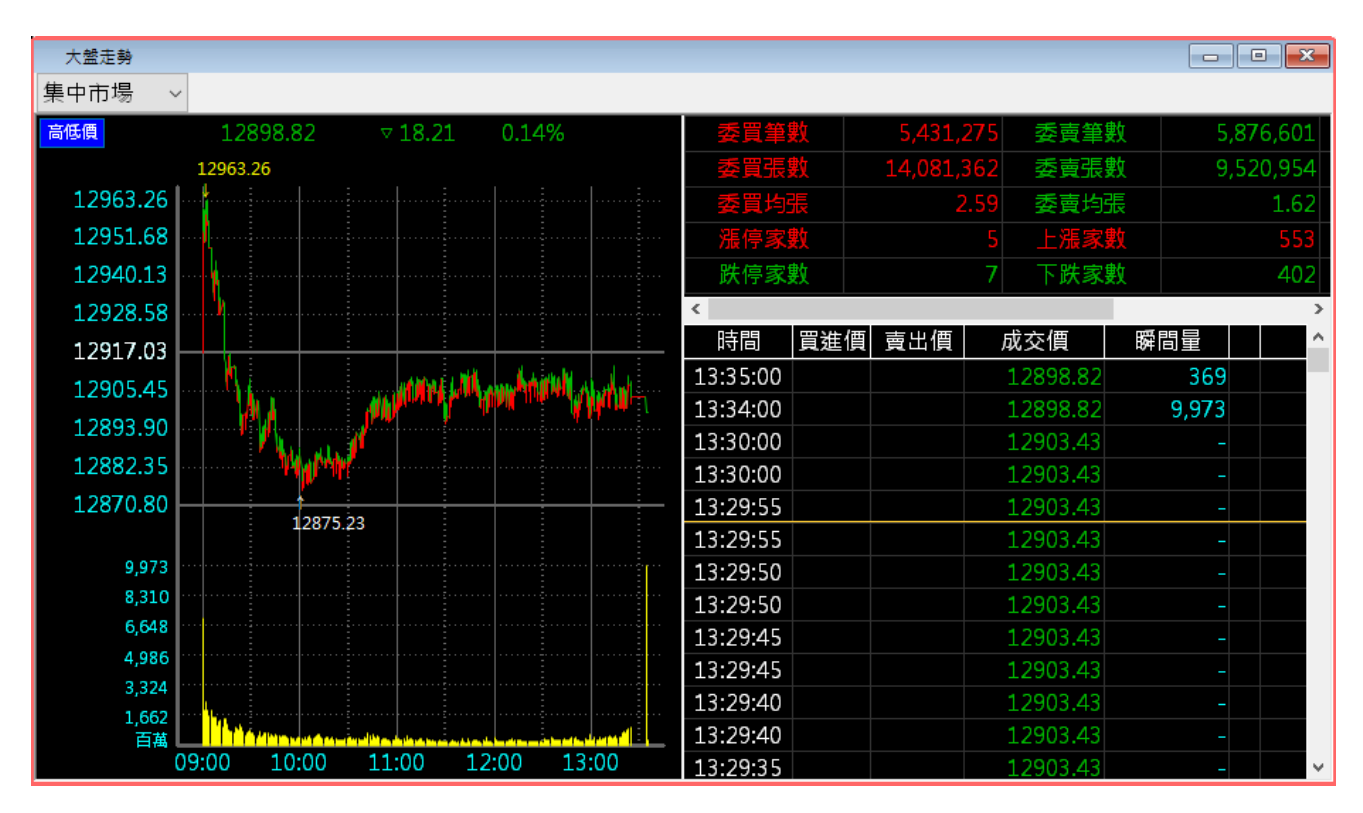

#### **滑鼠右鍵**

**漲跌停價刻度/頂天立地刻度:** 「漲跌停價刻度」顯示大盤指數漲跌停價刻度以+-3.5%(指數) 當標準,一旦當天最高最低值有超過時,跌停區間數值就會跟著變動。「**頂天立地刻度**」以今 天最高及最低值為走勢圖區間。

**最高/最低價位:** 顯示個股當日最高、最低價位資訊。

**CDP 參考線:** 提供 CDP 指標供使用者參考。

**最大化、最小化:** 與 WINDOWS 視窗功能相同,可將視窗放大或縮小。

**送至最上層、送至最下層:** 當螢幕開啟多格視窗,此功能可將選取之視窗顯示在其他視窗之 最上層或是最下層。

#### <span id="page-15-0"></span>**2.5 證期權走勢**

使用者按下證期權走勢功能時,系統提供證期權行情走勢(包含各個證期權買賣價、時間等)資

訊,顯示畫面如下:

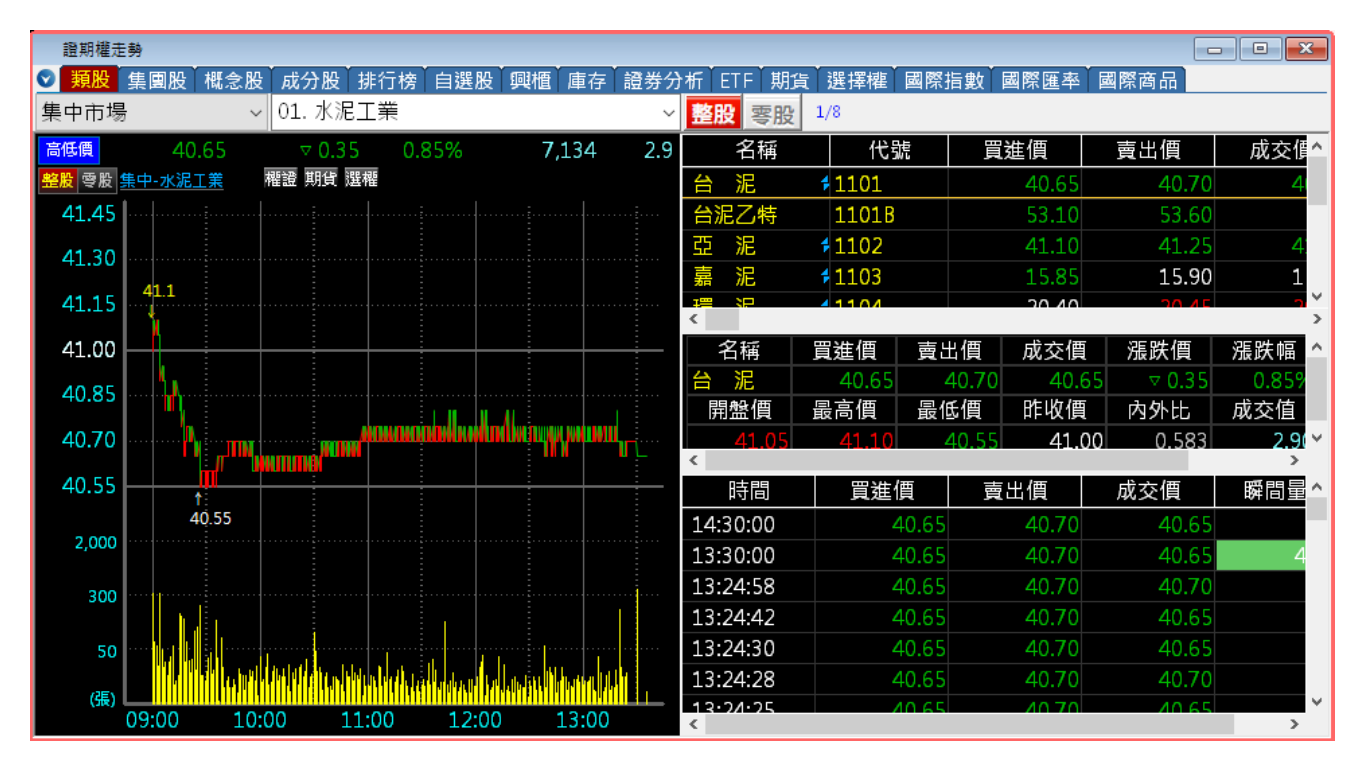

# <span id="page-15-1"></span>**2.6 簡易走勢**

使用者按下簡易走勢功能時,系統提供即時走勢圖/委買委賣/分時價量圖等資訊,顯示畫面 如下:

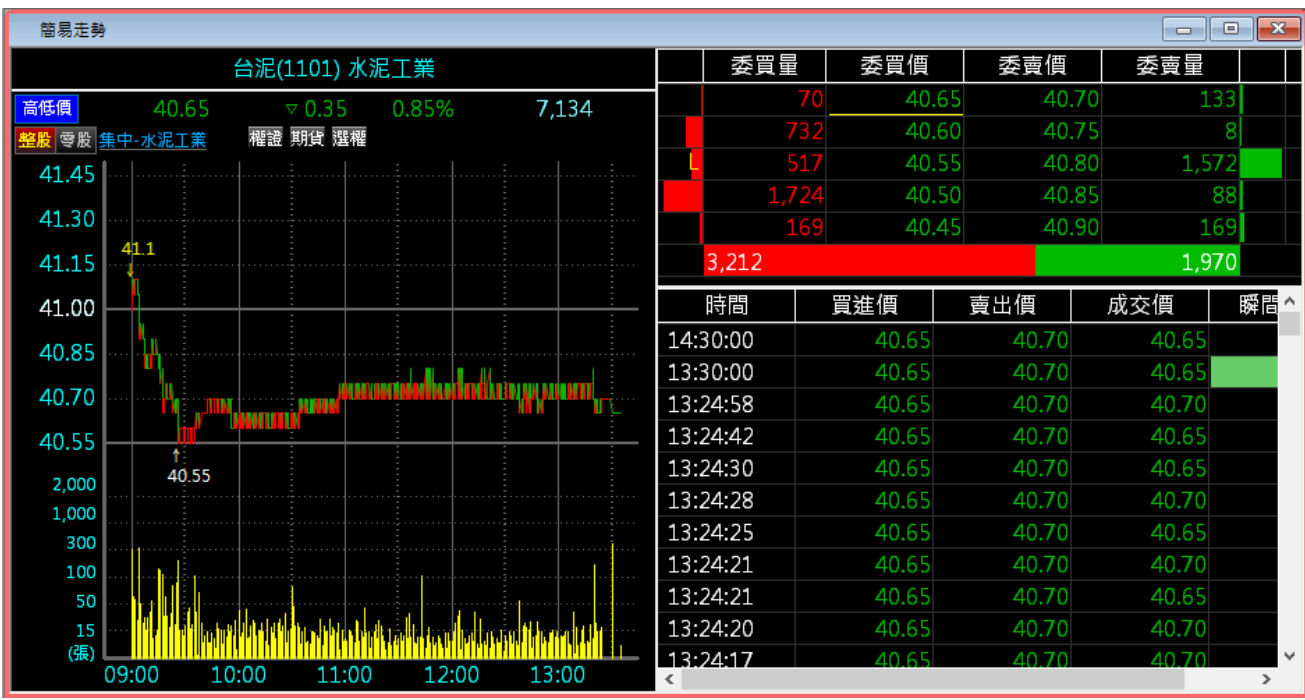

 **滑鼠右鍵:** 在走勢圖視窗上按下滑鼠右鍵可調整欄位、個股、視窗大小等功能。 **漲跌停價刻度/頂天立地刻度:** 「漲跌停價刻度」顯示大盤指數漲跌停價刻度以+-3.5%(指數) 當標準,一日當天最高最低值有超過時,跌停區間數值就會跟著變動。「頂天立地刻度」以今 天最高及最低值為走勢圖區間。

**最高/最低價位:** 顯示個股當日最高、最低價位資訊。

**CDP 參考線:** 提供 CDP 指標供使用者參考。

**最大化、最小化:** 與 WINDOWS 視窗功能相同,可將視窗放大或縮小。

**送至最上層、送至最下層:** 當螢幕開啟多格視窗,此功能可將選取之視窗顯示在其他視窗之 最上層或是最下層。

#### <span id="page-16-0"></span>**2.7 股票大盤**

使用者進入股票大盤功能,提供顯示集中市場、店頭市場或其他市場大盤指數和成交值,顯 示畫面如下:

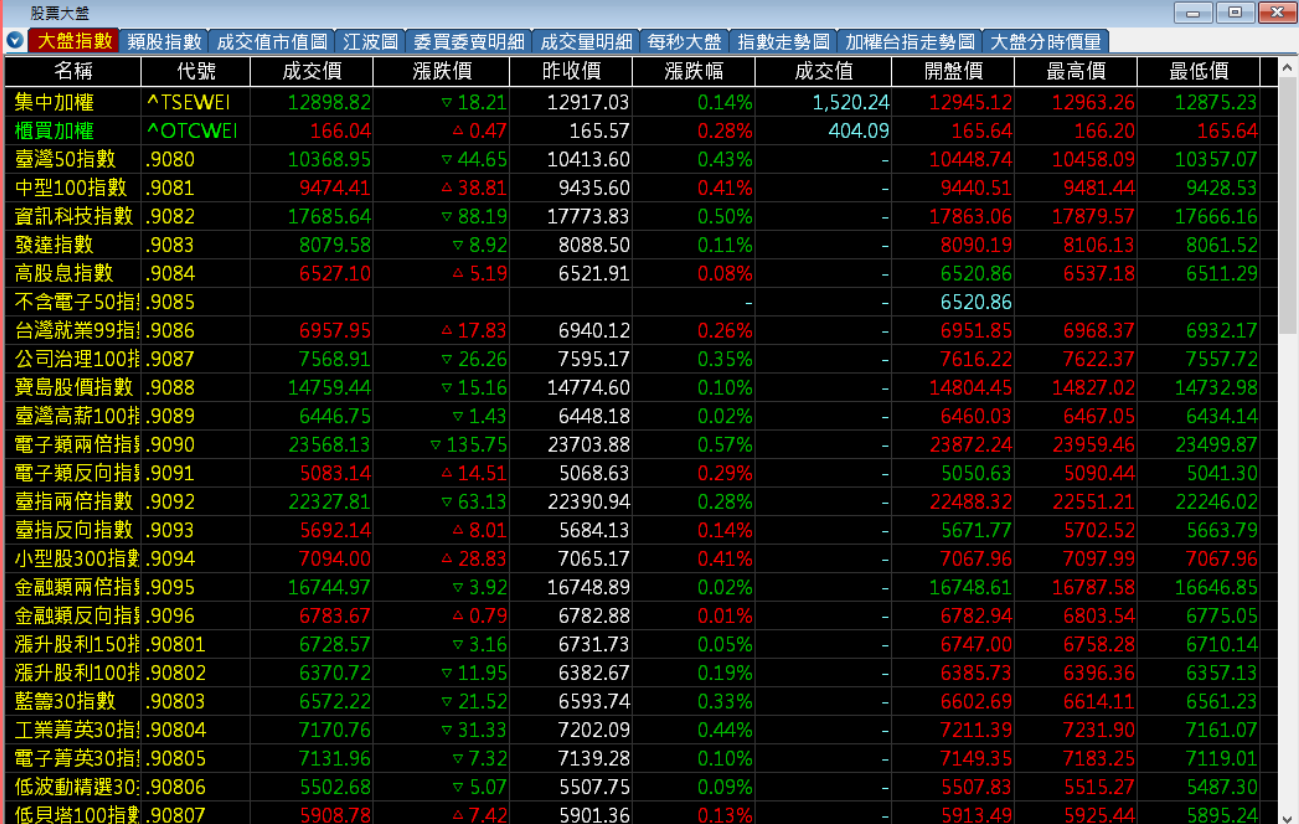

**滑鼠右鍵:** 在視窗上按下右鍵會出現系統會跳出功能選單。

**加入自選股:** 可將個股加入自選群組當中(共 10 組設定)。

#### 田 亞東證券股份有限公司

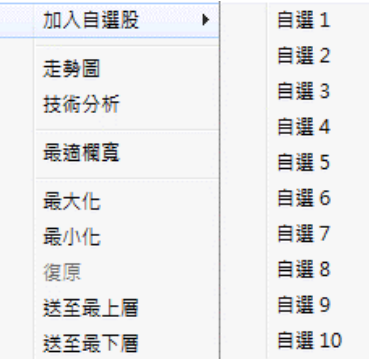

**走勢圖:** 切換至個股走勢圖資訊。

技術分析: 系統會依照選取之股票,带出該股之技術分析線圖總覽。

**最適欄寬:** 系統自動調整欄位的寬度,以方便使用者觀看。

**最大化、最小化:** 與 WINDOWS 視窗功能相同,可將視窗放大或縮小。

**送至最上層、送至最下層:** 當螢幕開啟多格視窗,此功能能將選取之視窗顯示在其他視窗之 最上層或是最下層。

#### <span id="page-17-0"></span>**2.8 股票個股**

使用者進入股票個股即時畫面,顯示股票個股(類股、集團股、概念股、次產業、成分股、權 證、排行榜、自選股、興櫃、庫存、證券分析、ETF、盤中零股)等即時畫面,顯示畫面如下:

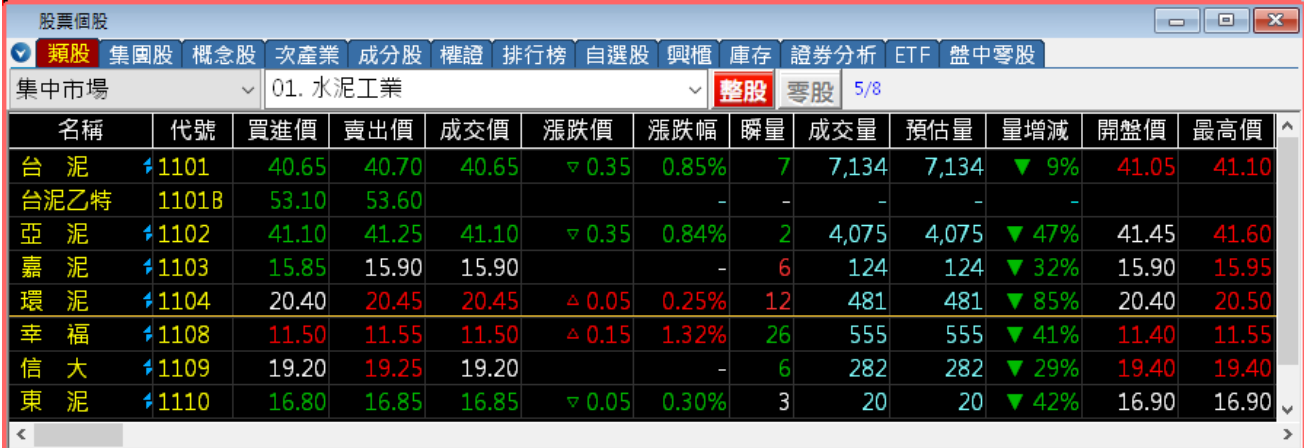

**滑鼠右鍵:** 在視窗上按下滑鼠右鍵會出現功能選單,顯示畫面如下:

#### 田 亞東證券股份有限公司

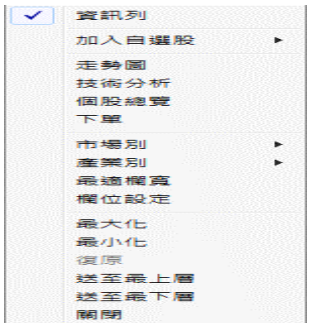

**資訊列:** 勾選此功能可設定是否顯示資訊列選單,顯示畫面如下:

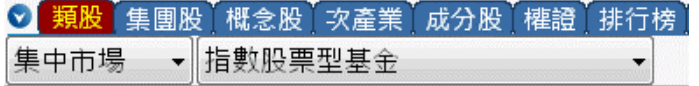

**加入自選股:** 可將欲觀看的個股加入自選群組當中。

**走勢圖:** 顯示股票走勢圖資訊。

**技術分析:** 系統會依照選取之股票帶出技術分析線圖總覽。

**個股總覽:** 顯示個股總覽相關資訊。

**下單:** 可讓使用者對選取的股票進行交易之功能。

**市場別:** 勾選選取欲觀看市場(集中市場、店頭市場、興櫃股票等)資訊。

**產業別:** 勾選所要查看之類別個股資訊。

**最適欄寬:** 系統自動調整欄位的寬度,以方便使用者觀看。

**欄位設定:** 可調整視窗上所顯示欄位資訊。

**最大化、最小化:** 與 WINDOWS 視窗功能相同,可將視窗放大或縮小。

送至最上層、送至最下層: 當螢幕開啟多格視窗, 此功能可將選取之視窗, 顯示在其他視窗 之最上層或是最下層。

#### <span id="page-19-0"></span>**2.9 期貨資訊**

使用者進入期貨資訊,會顯示期貨指數、期貨、選擇權、選擇全月份報價(橫式)、選擇商品報 價(直式)、選擇全月份報價(直式)、價差報價等功能,提供期貨商品資訊,顯示畫面如下:

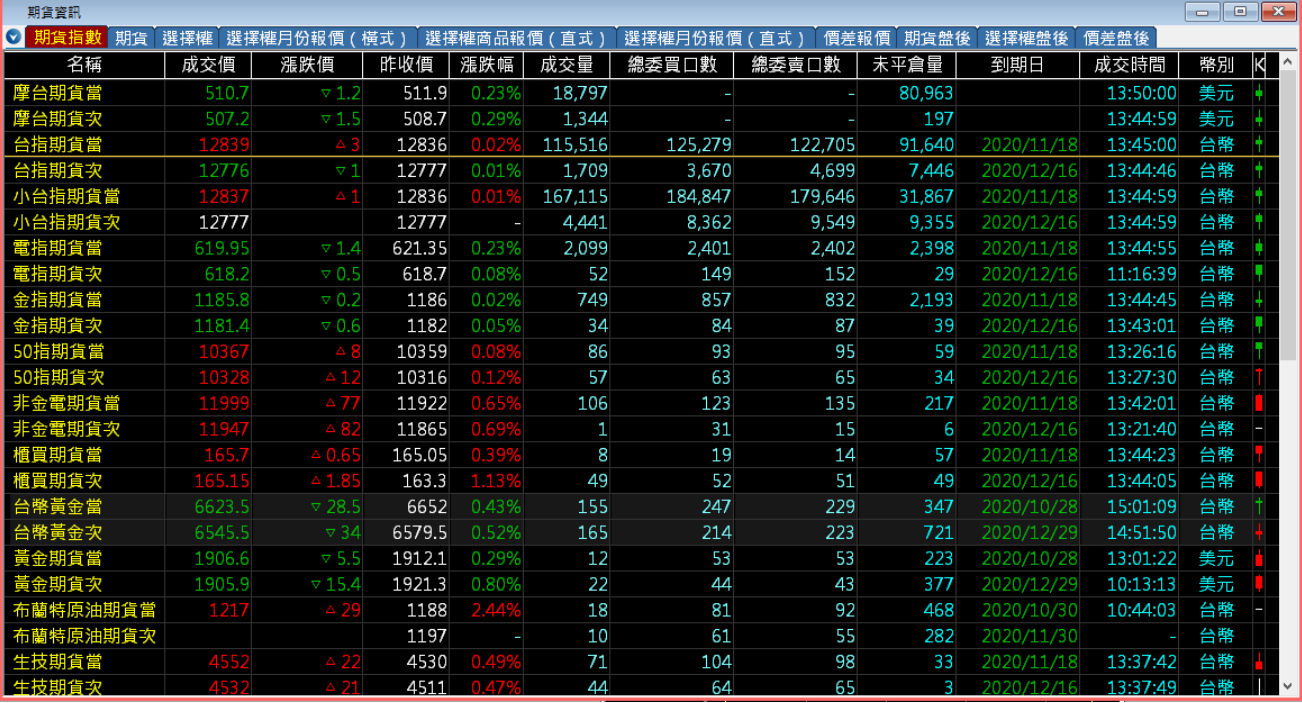

**滑鼠右鍵:** 在視窗上按下右鍵會出現系統會跳出功能選單,顯示畫面如下:

**加入自選股:** 可將個股加入自選群組當中。

**走勢圖:** 系統會顯示的股票數據、時間統計圖表。

**技術分析:** 系統會依照選取之股票帶出技術分析線圖總覽。

**下單:** 可讓使用者對選取的股票進行交易之功能。

**最適欄寬:** 系統自動調整欄位的寬度,以方便使用者觀看。

**最大化、最小化:** 與 WINDOWS 視窗功能相同,可將視窗放大或縮小。

送至最上層、送至最下層: 當螢幕開啟多格視窗, 此功能可將選取之視窗, 顯示在其他視窗 之最上層或是最下層。

# <span id="page-20-0"></span>**2.10 國際資訊**

使用者進入期貨資訊時,系統顯示國際指數、國際匯率、國際商品、交叉匯率、國際指數走 勢圖、國際指數明細等功能,顯示書面如下:

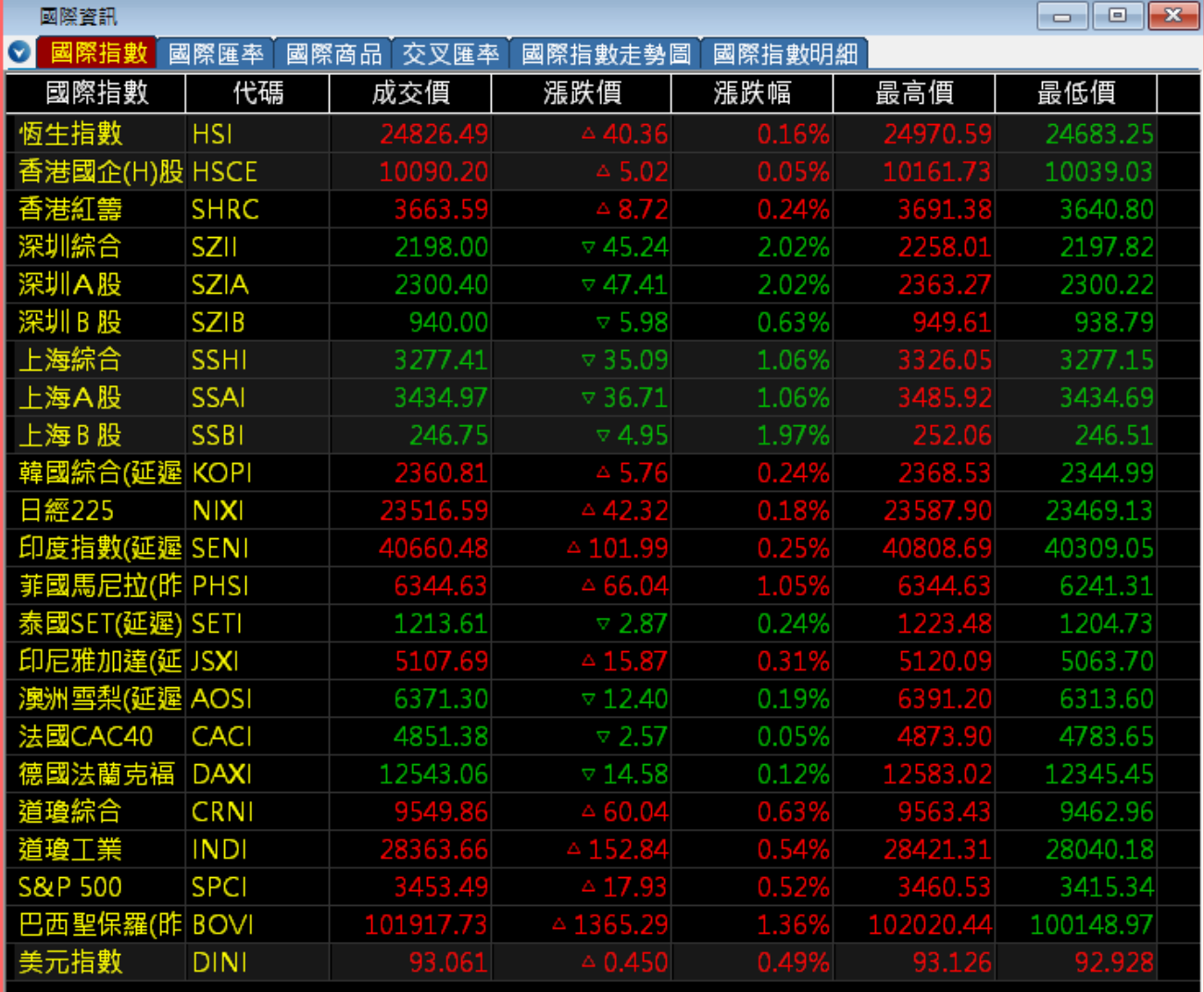

**滑鼠右鍵:** 在視窗上按下右鍵會出現系統會跳出功能選單

**加入自選股:** 可將個股加入自選群組當中,顯示畫面如下:

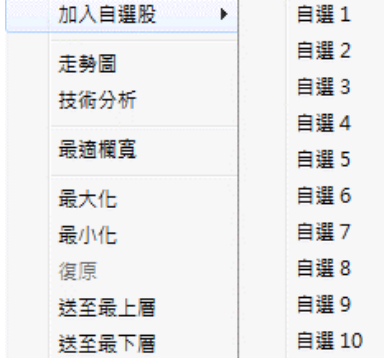

**走勢圖:** 系統會顯示的股票數據、時間統計圖表。

**技術分析:** 使用者使用此功能時,系統會依照選取之股票帶出技術分析線圖總覽。

最適欄寬:使用者按下此功能時,系統會自動調整視窗寬度,以便於使用者觀看資訊。

**最大化、最小化:** 與 WINDOWS 視窗功能相同,可將視窗放大或縮小。

**送至最上層、送至最下層:** 當螢幕開啟多格視窗,此功能可將選取之視窗顯示在其他視窗之 最上層或是最下層。

**關閉:** 結束選取之視窗。

#### <span id="page-21-0"></span>**2.11 即時走勢**

使用者進入即時走勢時,系統提供即時個股走勢(包含分時價量、分價量表、五筆價量、零股 報價、K 線走勢圖、個股新聞 )等資訊, 顯示畫面如下:

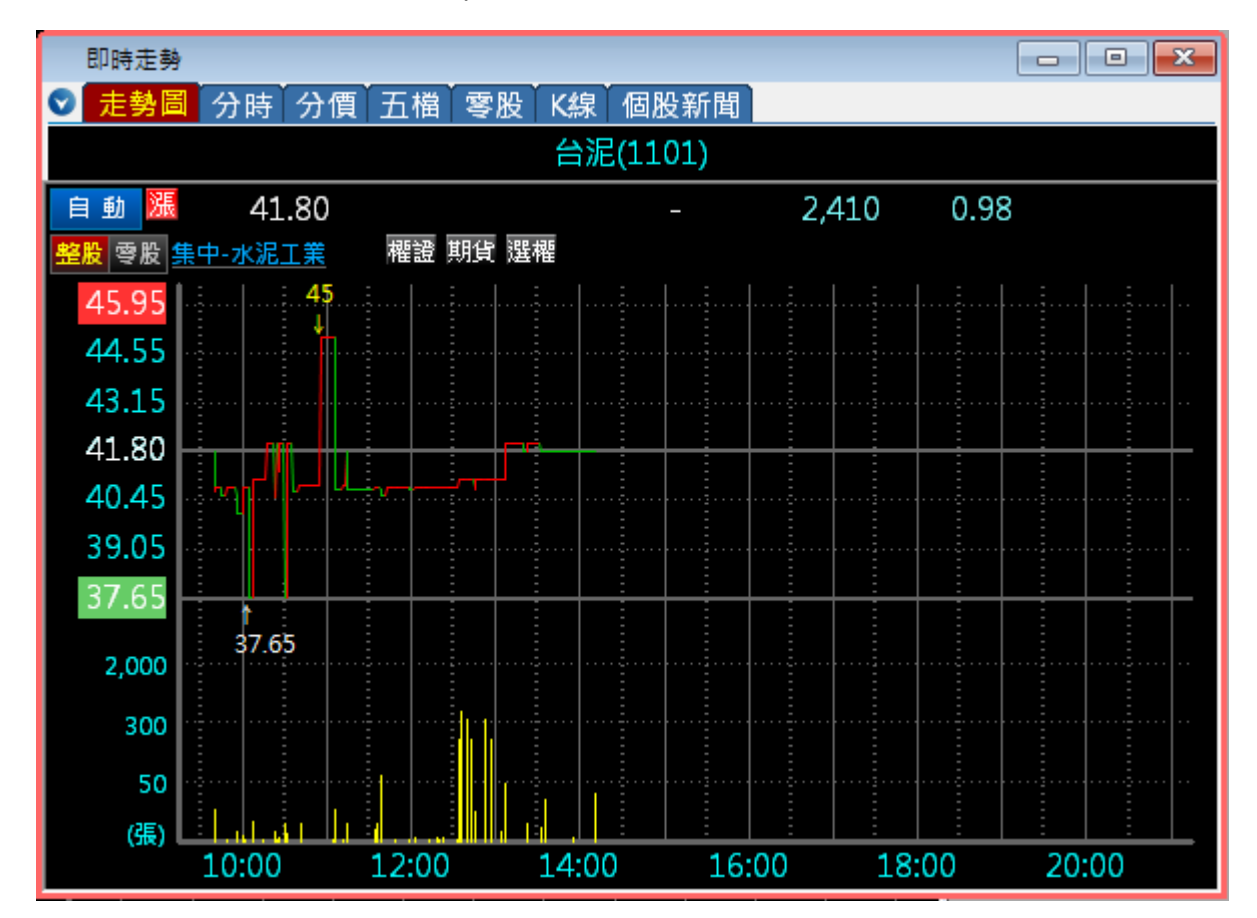

**滑鼠右鍵:** 在視窗上按下右鍵會出現系統會跳出功能選單

**資訊列:** 勾選此功能可設定是否顯示資訊列選單,如下圖:

◎ 走勢圖 分時 分價 五檔 零股 K線

東泥(1110)

**疊圖:** 個股走勢圖上可疊上五種商品走勢圖做對照, 勾選此功能會出現如下畫面, 在商品空

白處輸入股票代號,在走勢圖上即可看到所輸入商品之走勢疊圖:

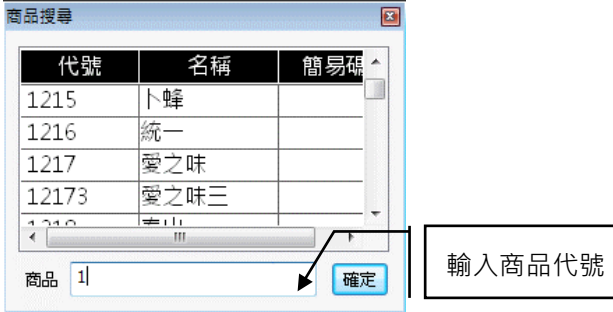

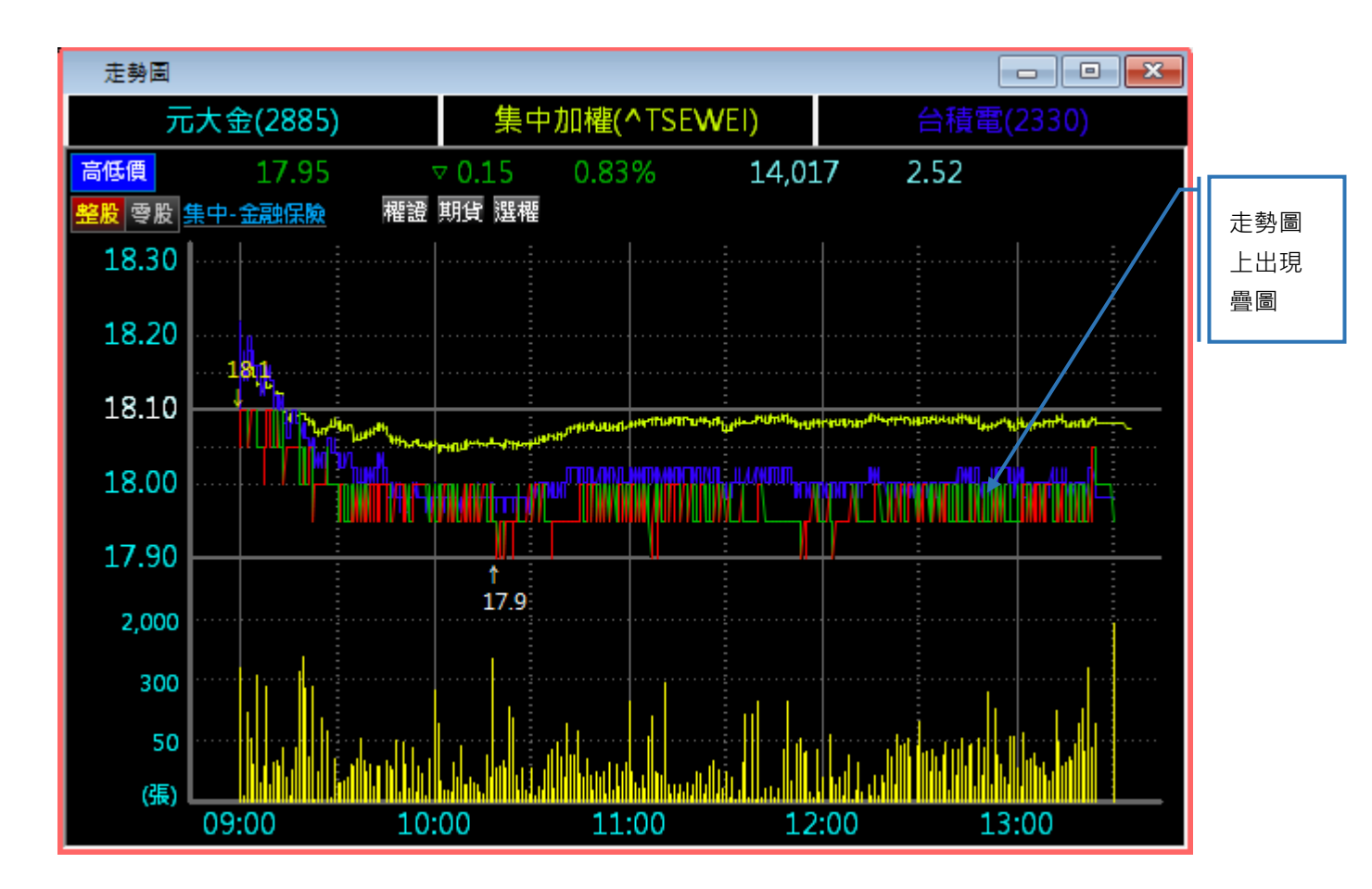

**大盤快速疊圖:** 可直接挑選集中、櫃買、指數等商品與大盤走勢進行疊圖功能,再以疊圖進 行比較分析。

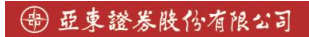

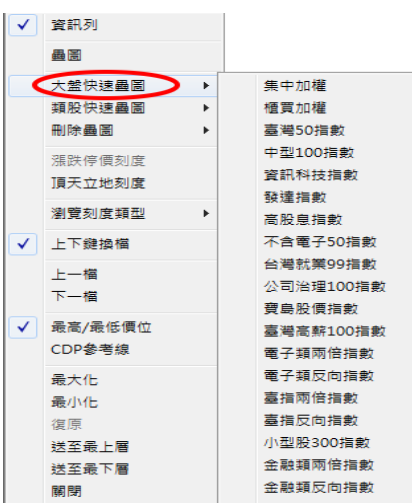

類股快速疊圖: 可直接挑選類股商品,在與個股商品進行疊圖功能,顯示個股商品和類股商

品進行比較分析。

| $\checkmark$ | 睿訊列     |    |         |        |         |         |         |
|--------------|---------|----|---------|--------|---------|---------|---------|
|              | 墨墨      |    |         |        |         |         |         |
|              | 大盤快速畾鬧  | Þ. |         |        |         |         |         |
|              | 植粉快速晶圖  | r  | 集中加權    | 集中橡膠類  | 集中雷腦類   | 楯胃梭膠類   | 植胃雷子涌路類 |
|              | 删除墨图    | ь  | 集中不含金   | 集中汽車類  | 集中光電麵   | 櫃買電子麵   | 楯胃咨訊服務類 |
|              |         |    | 集中(酱)水泥 | 集中電子類  | 集中網路通訊類 | 楯胃受建類   | 櫃買文創類   |
|              | 蒲跌停價刻度  |    | 集中(歯)塑化 | 集中登建類  | 集中零組件   | 櫃買運輸類   |         |
|              | 頂天立地刻度  |    | 集中(歯)機電 | 隼中運輸類  | 隼中雷子诵訊類 | 植冒跟光鞘   |         |
|              | 瀏覽刻度類型  | ¥. | 集中水泥類   | 集中觀光類  | 集中窨訊服務類 | 植胃金融類   |         |
|              |         |    | 集中食品類   | 集中金融類  | 集中其他雷子類 | 櫃買百貨類   |         |
| $\checkmark$ | 上下鍵換檔   |    | 集中塑膠類   | 集中百貨類  | 糖胃加權    | 槽冒化壆藉   |         |
|              | 上一檔     |    | 集中紡織類   | 集中其它類  | 櫃買食品類   | 櫃買牛技類   |         |
|              | 下一檔     |    | 集中雷機類   | 集中不含電  | 櫃買塑膠麵   | 櫃買油電麵   |         |
|              |         |    | 隼中雷繼類   | 隼中化工類  | 櫃買紡鐵麵   | 糖胃半導體類  |         |
| $\checkmark$ | 最高/最低價位 |    | 集中化學類   | 集中牛技類  | 櫃買蕾機類   | 楯胃雷腦類   |         |
|              | CDP參考線  |    | 集中玻璃類   | 集中不含金雷 | 櫃買電纜麵   | 植胃光雷藉   |         |
|              | 最大化     |    | 集中造紙類   | 集中油電類  | 櫃買玻璃麵   | 櫃買網路通訊類 |         |
|              | 最小化     |    | 集中鍋鐵類   | 集中半導體  | 櫃買鍋鐵類   | 櫃買零組件   |         |
|              | 復原      |    |         |        |         |         |         |
|              |         |    |         |        |         |         |         |
|              | 送至最上層   |    |         |        |         |         |         |
|              | 送至最下層   |    |         |        |         |         |         |
|              | 關閉      |    |         |        |         |         |         |

**刪除疊圖:** 將所加入之疊圖進行刪除。

**漲跌停價刻度/頂天立地刻度:** 「漲跌停價刻度」顯示大盤指數漲跌停價刻度以+-3.5%(指數) 當標準,一旦當天最高最低值有超過時,跌停區間數值就會跟著變動。「頂天立地刻度」以今 天最高及最低值為走勢圖區間。

**瀏覽刻度類別:** 調整走勢圖刻度,進行(調整、等分)兩種方式調整。

**最高/最低價位:** 顯示個股當日最高、最低價位資訊。

**CDP 參考線:** 提供 CDP 指標供使用者參考。

**上下鍵換檔:** 使用者透過鍵盤上之上下鍵切換個股資訊,依照個股代碼順序進行切換。

**上一檔、下一檔:** 使用滑鼠左鍵點選上一檔或下一檔進行商品資訊切換。

**最大化、最小化:** 與 WINDOWS 視窗功能相同,可將視窗放大或縮小。

法至最上層、送至最下層:當螢幕開啟多格視窗,此功能可將選取之視窗,顯示在其他視窗 之最上層或是最下層。

# <span id="page-24-0"></span>**2.12 證期權報價**

使用進入到證期權報價功能,能即時提供股票、興櫃、期貨、選擇權、指數等相關 資訊,顯示書面如下:

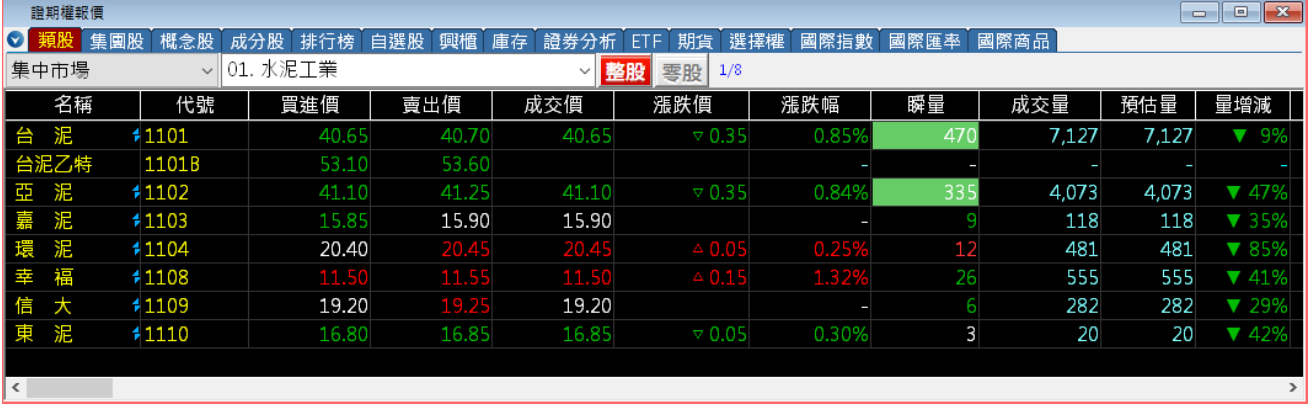

**滑鼠右鍵:** 在視窗上按下右鍵會出現系統會跳出功能選單,如下圖。

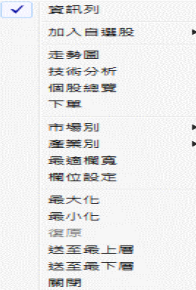

**資訊列:** 勾選此功能可設定是否顯示資訊列選單,顯示畫面如下:

<mark>♡ 類股 集團股 概念股 成分股 拼行榜 自選股 興櫃 庫存 ETF 期貨 選擇權 國際指數 國際匯率 國際商品</mark> 集中市場 ▼ 水泥工業 マンチン マンチン  $\mathbf{r}$ 

**加入自選股:** 可將個股加入自選群組當中,顯示畫面如下:

#### + 亞東證券股份有限公司

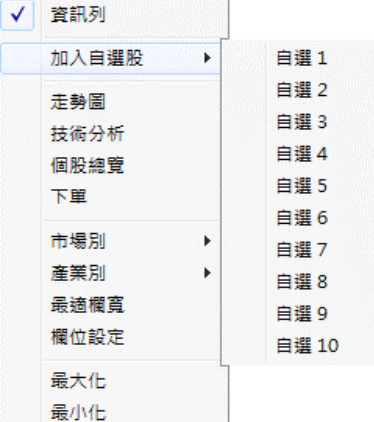

**走勢圖:** 系統會顯示的股票數據、時間統計圖表。

**技術分析:** 勾選此功能,系統帶出目前游標所在股票個股之技術分析線圖資訊。

個股總覽: 勾選此功能,系統帶出目前所在股票個股之個股總覽資訊。

下單: 進入下單功能,讓使用者可快速對選取的股票進行交易。

**市場別:** 切換市場別(集中市場、店頭市場、興櫃)。

**產業別:** 切換產業別資訊。

**最適欄寬:** 系統自動調整欄位的寬度, 以方便使用者觀看。

**欄位設定:** 可調整視窗上所顯示欄位資訊。

**最大化、最小化:** 與 WINDOWS 視窗功能相同,可將視窗放大或縮小。

**送至最上層、送至最下層:** 當螢幕開啟多格視窗,此功能可將選取之視窗顯示在其他視窗之 最上層或是最下層。

# <span id="page-26-0"></span>**三、下單交易**

提供使用者多筆下單、當沖下單、證劵閃電下單、選擇權閃電下單、下單中心、申購總覽等 多種下單功能,讓使用者可依所需選單交易。

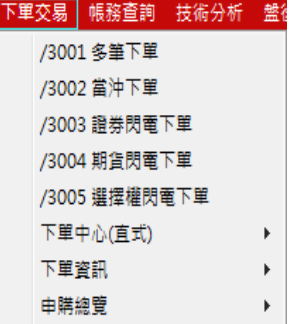

#### <span id="page-26-1"></span>**3.1 多筆下單**

進入多筆交易功能後,使用者可進行股票、零股、期貨、選擇權多筆下單交易,於 下單 介面 輸入商品 代 號/價量、選 擇 買賣 別、輸入 張數 進行 下 單交 易:

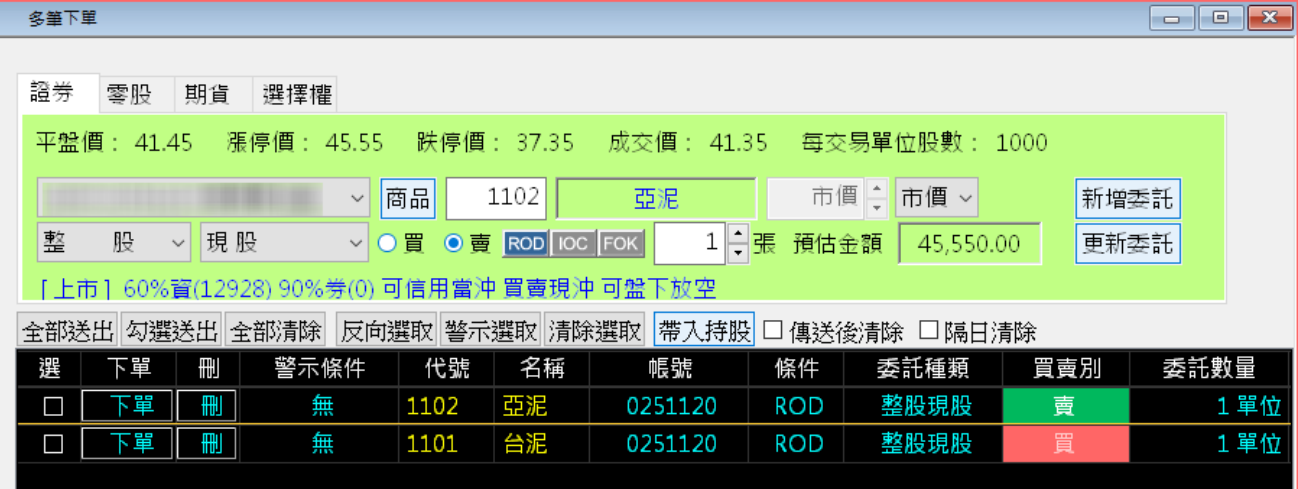

#### **功能鍵說明:**

2盤

3.盤後零股

後

- 全部送出 :系統會帶出委託下單之交易資料,請再次做確認。
- 勾選送出 :系 統只 送出 有勾 選 的下 單委 託資 料。
- 全部清除 :清 除目 前下 單匣 中 的所 有委 託單 資料 。
- 反向選取 :可做反向勾選動作,將未選取的委託單反向選取。
- 警示選取 :系統會自動選取警示股票。
- 清除選取 :清除目前所勾選之下單資料。

:先選擇盤別後,系統會將昨日庫存持股帶入,使用者再自行設定買/賣價進行下 帶入持股 單。1.整 股

☑傳送後清除 :勾選後,系統會在下單成功後自動將下單匣中的委託資料清除。

■隔日清除 · 勾選後 · 系統會在隔日將下單之委託資料清除 ·

#### <span id="page-27-0"></span>**3.2 當沖下單**

進入當沖下單功能,系統帶出可進行當沖下單交易股票,顯示書面如下:

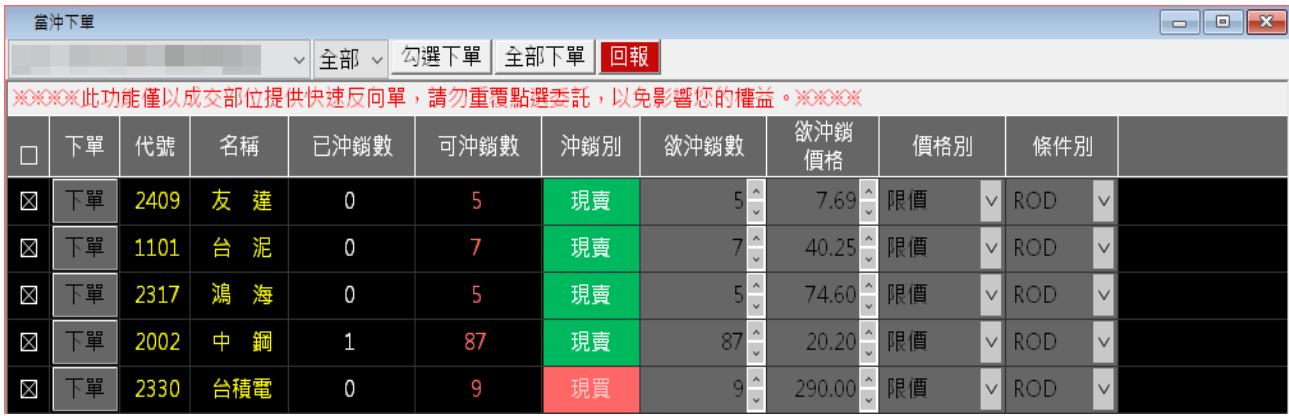

**匯出至檔案:** 將資訊匯出,檔案儲存格式為.csv。

**最大化、最小化:** 與 WINDOWS 視窗功能相同,可將視窗放大或縮小。

送至最上層、送至最下層:當螢幕開啟多格視窗,此功能可將選取之視窗,顯示在其他視窗 之最上層或是最下層。

**關閉:** 結束選取之視窗。

#### **欄位揭示:**

條件別欄位:

1.ROD 係指當日有效單。委託直到收盤,此單皆為有效。

2.IOC 係指即刻成交或取消。殘餘委託不會留存於委託簿。

• 功能:在想要的價位內成交,剩下不留存,需要再重下 3.FOK 係指全數成交或取消。委託不會留存於委託簿。

• 功能: 如不想部分成交, 投資人可以用 FOK 委託

#### <span id="page-27-1"></span>**3.3 證劵閃電下單**

使用者進入證劵閃電下單功能後,系統提供所查詢的證劵價位、市場、漲跌、成交值等商品 資訊,以便利快速買賣下單,顯示畫面如下:

**(※閃電下單功能僅提供盤中使用**,**不提供預約單**,**以當日行情價進行下單交易**。**)**

田 亞東證券股份有限公司

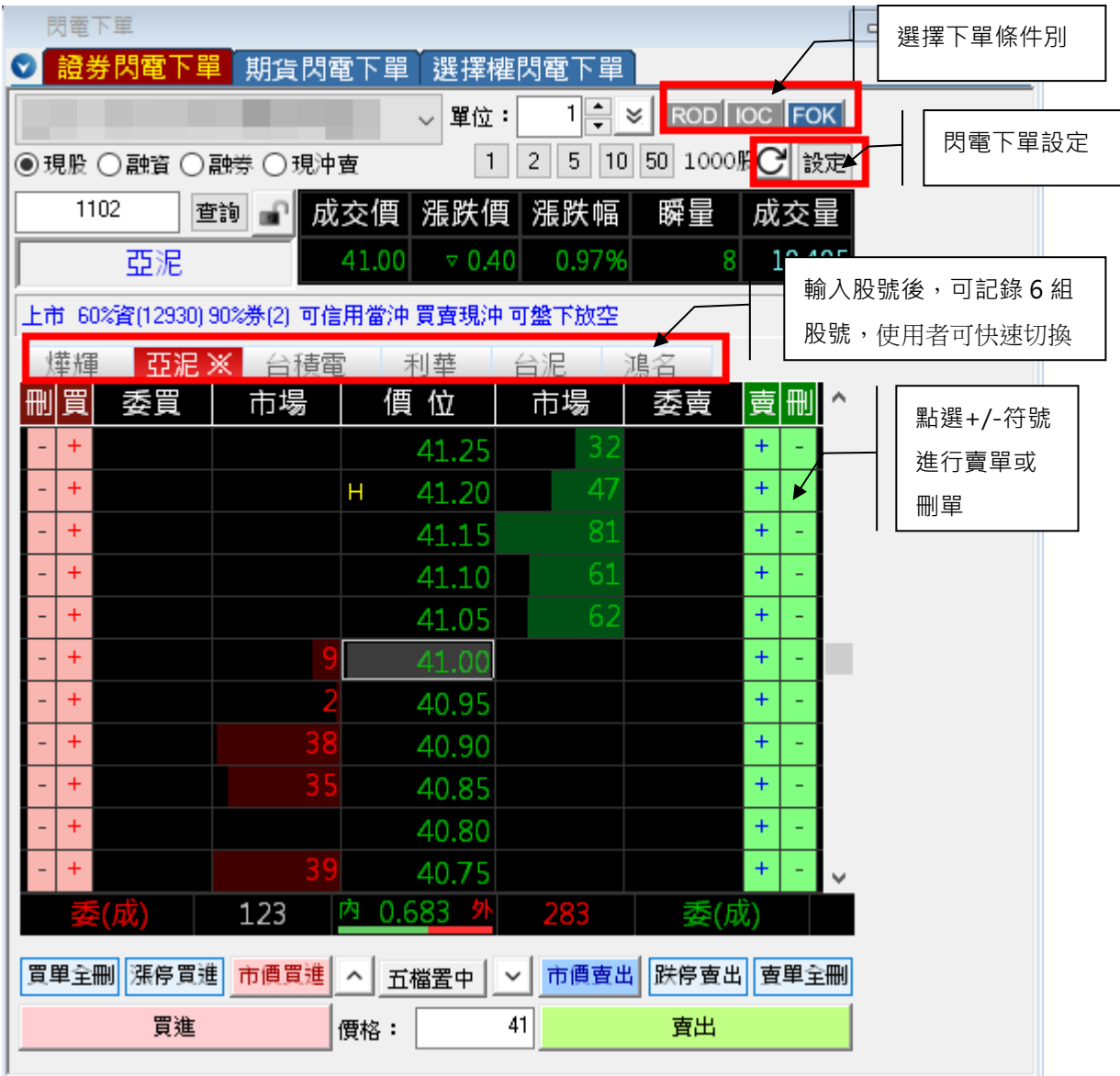

#### **條件別下單:**

1.ROD 係指當日有效單。委託直到收盤,此單皆為有效。

2.IOC 係指即刻成交或取消。殘餘委託不會留存於委託簿。

• 功能:在想要的價位內成交,剩下不留存,需要再重下

3.FOK 係指全數成交或取消。委託不會留存於委託簿。

• 功能:如不想部分成交,投資人可以用 FOK 委託

下單設定:按下此鈕 設定 可選擇委託顯示方式及下單按鈕點擊數設定,顯示畫面如下:

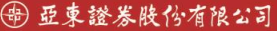

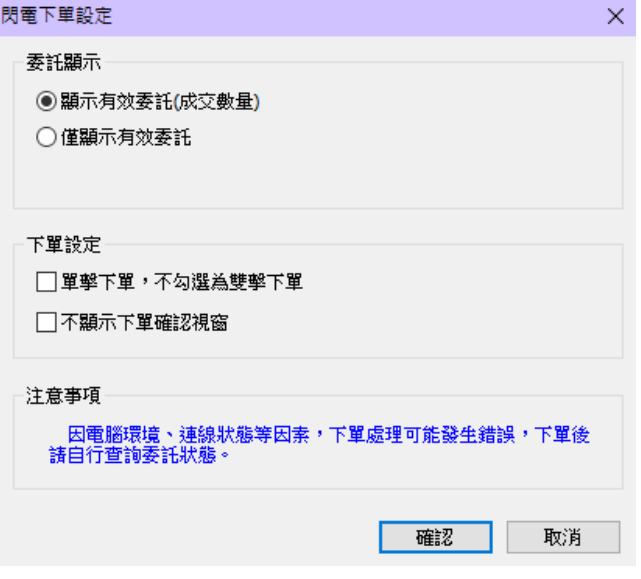

單位數: 直接輸入股票代號或名稱及買賣張數/金額進行下單交易 , 可點選張數倍數加選按鈕  $\boxed{1}$   $\boxed{2}$   $\boxed{5}$   $\boxed{10}$   $\boxed{50}$ 

#### **符號圖示說明**:

: 價 位檔 數上 移

■: 價位檔數下移

五檔置中 :回復至中間價位(最接近成交價).

#### **委買委賣張數顯示**:

使用滑鼠點擊(-刪 / +買 )符號,於委買欄位中顯示委託張數資料(畫面上 1(0)指的是:委託 1 張, 成交 0 張 ).

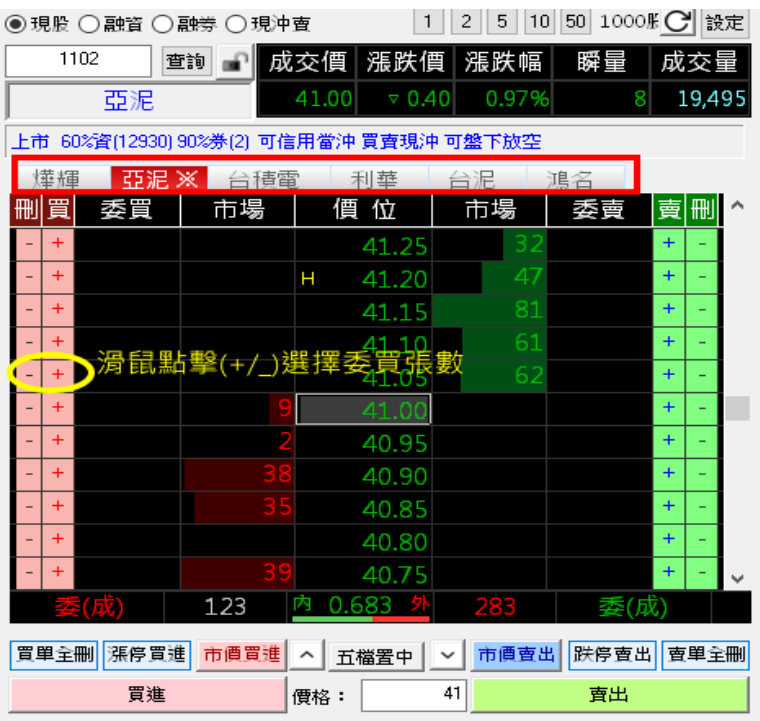

**快速下單條件點選鈕:**

<mark>|買單全刪||漲停買進||市價買進||△ ||五檔置中 || ▽ || 市價賣出 || 跌停賣出|| 賣單全刪|</mark>

下單資料輸入完畢後,按買進或賣出鈕即可進行快速下單委託交易,如下圖所示:

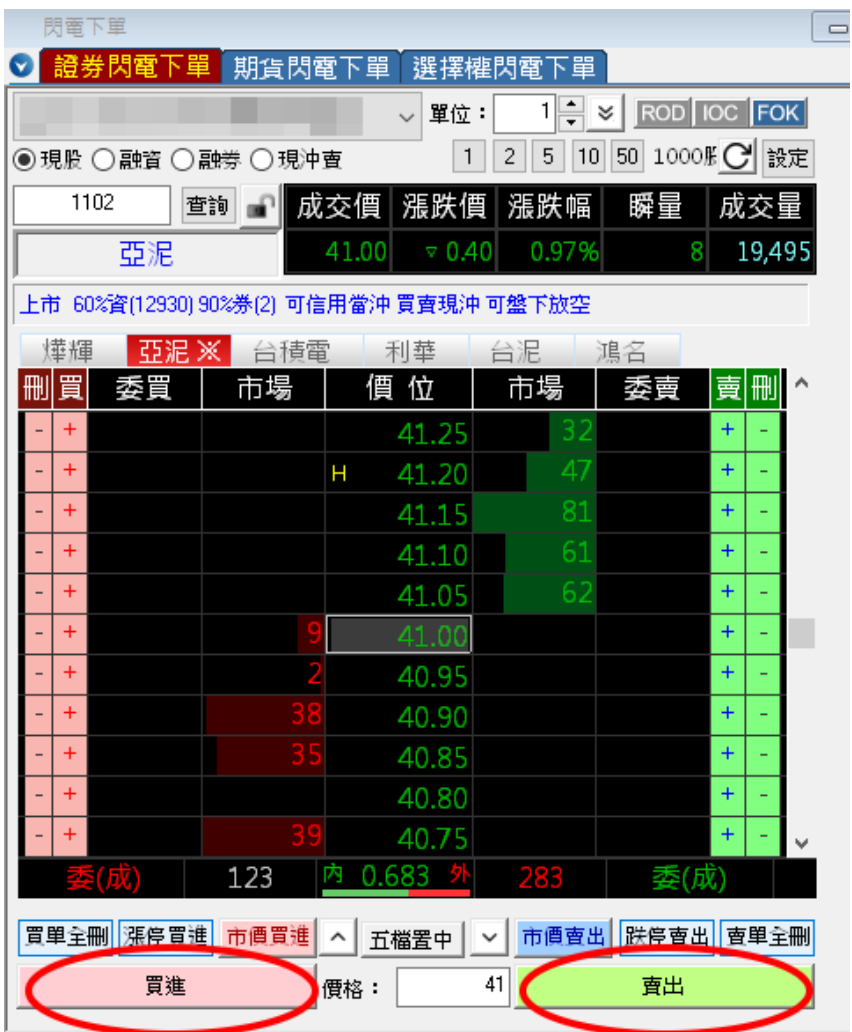

#### **滑鼠右鍵**

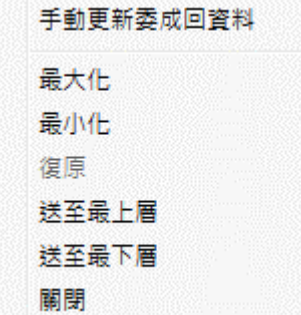

手動更新委成回資料: 當資料有異常或不如預期時, 透過手動更新重新取得完整委成回資料。

#### <span id="page-31-0"></span>**3.4 期貨閃電下單**

使用者進入期貨閃電下單功能後,系統提供所查詢的期貨價位、市場、漲跌、成交值等商品 資訊,以便利快速買賣下單,顯示畫面如下:

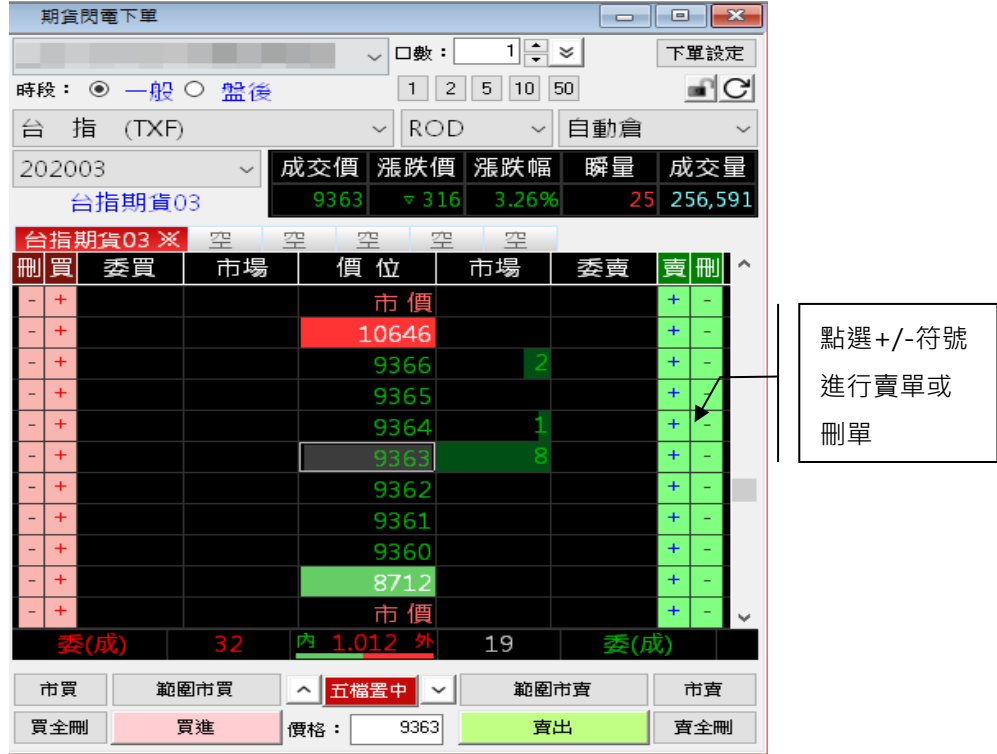

下單設定:依照個人需求進行設定(委託顯示、下單設定)等資訊,顯示書面如下:

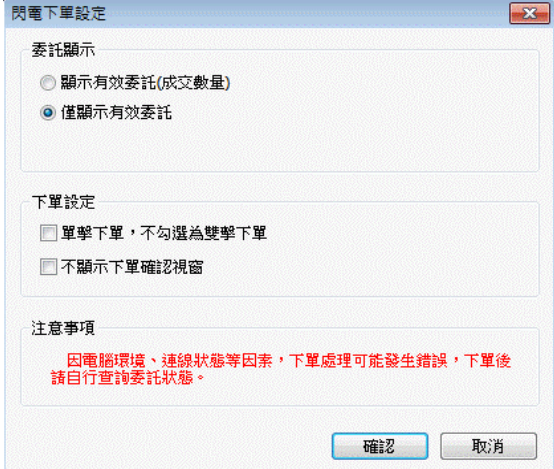

#### **滑鼠右鍵**

**手動更新委成回資料:**當資料有異常或不如預期時,透過手動更新重新取得完整委成回資料。 **最大化、最小化:** 與 WINDOWS 視窗功能相同,可將視窗放大或縮小。

**送至最上層、送至最下層:** 當螢幕開啟多格視窗,此功能可將選取之視窗,顯示在其他視窗 之最上層或是最下層。

#### <span id="page-32-0"></span>**3.5 選擇權閃電下單**

使用者進入選擇權閃電下單功能後,系統提供所查詢的選擇權價位、市場、漲跌、成交值等 商品資訊,以便利快速買賣下單,顯示畫面如下:

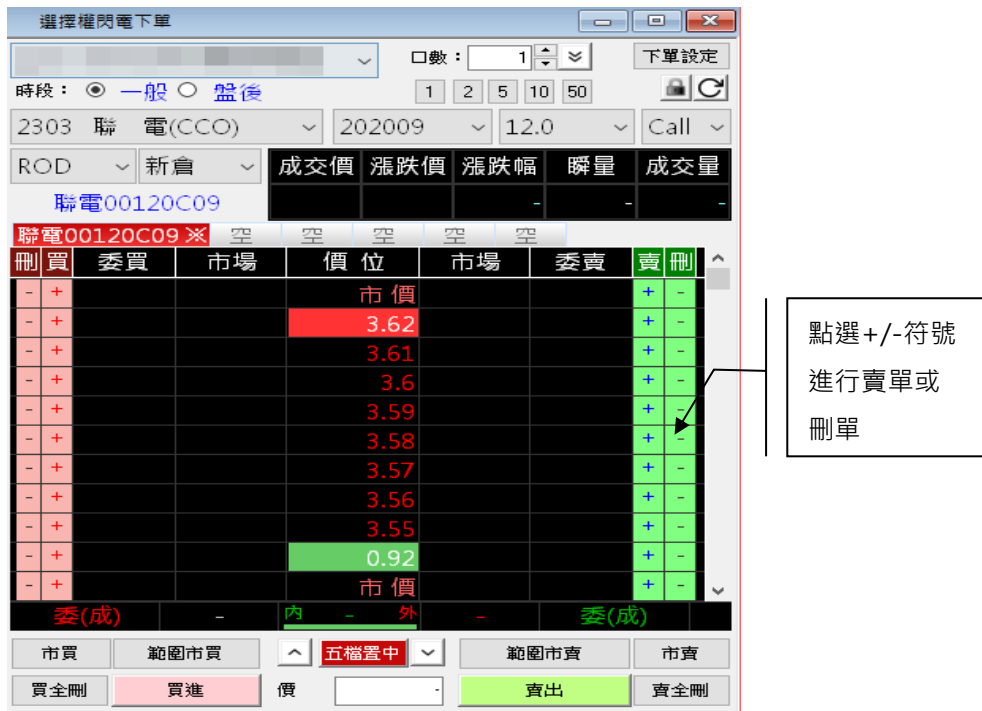

下單設定:依照個人需求進行設定(委託顯示、下單設定)等資訊,顯示畫面如下:

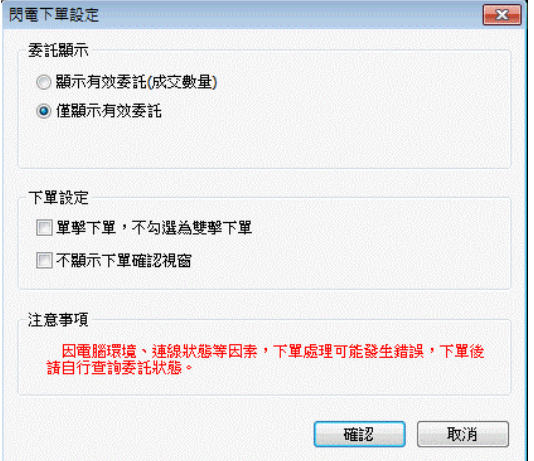

滑**鼠右鍵**

**手動更新委成回資料:**當資料有異常或不如預期時,透過手動更新重新取得完整委成回資料。 **最大化、最小化:** 與 WINDOWS 視窗功能相同,可將視窗放大或縮小。

送至最上層、送至最下層: 當螢幕開啟多格視窗, 此功能可將選取之視窗, 顯示在其他視窗 之最上層或是最下層。

#### <span id="page-33-0"></span>**3.6 新股申購**

使用者進入新股申購功能後,能顯示出申購名稱、價位、日期、抽籤日期等資訊,顯示書面 如下:

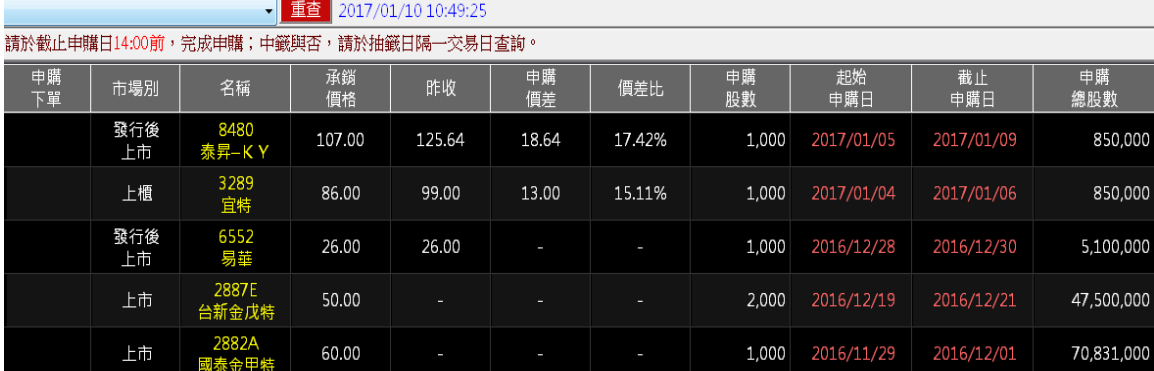

#### **滑鼠右鍵**

**資訊列:** 勾選此功能可設定是否顯示資訊列選單,顯示畫面如下:

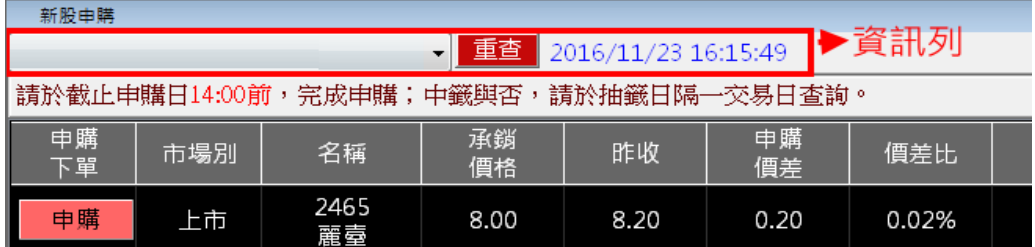

**最適欄寬:** 自動調整欄位的寬度,以方便使用者觀看。

**切換證劵帳戶:** 切換不同使用者帳號。

匯出至檔案: 將資訊匯出, 檔案儲存格式為.csv。

**最大化、最小化:** 與 WINDOWS 視窗功能相同,可將視窗放大或縮小。

送至最上層、送至最下層: 當螢幕開啟多格視窗, 此功能可將選取之視窗, 顯示在其他視窗 之最上層或是最下層。

#### <span id="page-34-0"></span>**3.7 下單中心**

使用者按下此功能時﹐能顯示(證劵、期貨、選擇權)下單方式和委託回報、期或委託回報等資 訊,顯示畫面如下:

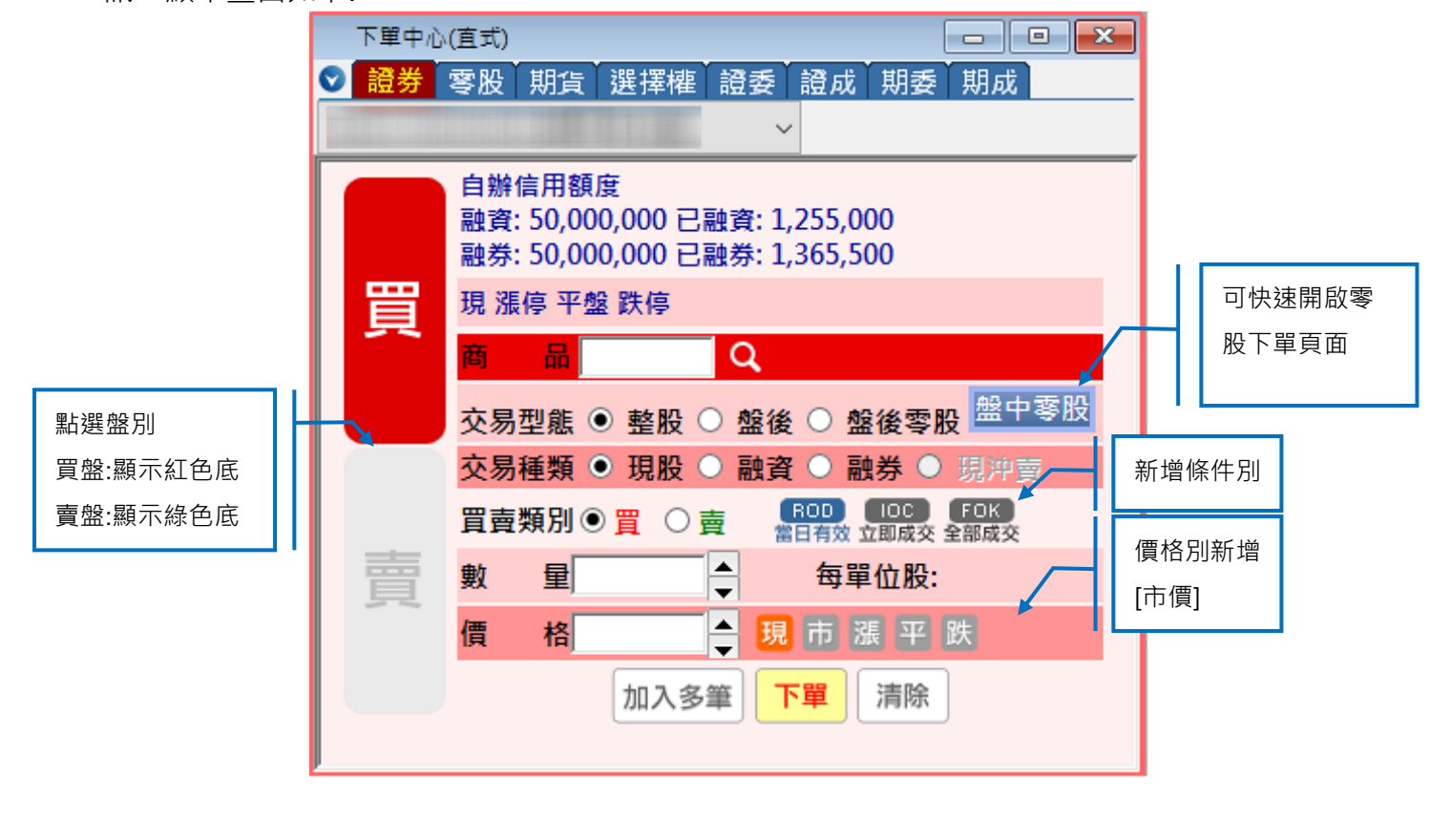

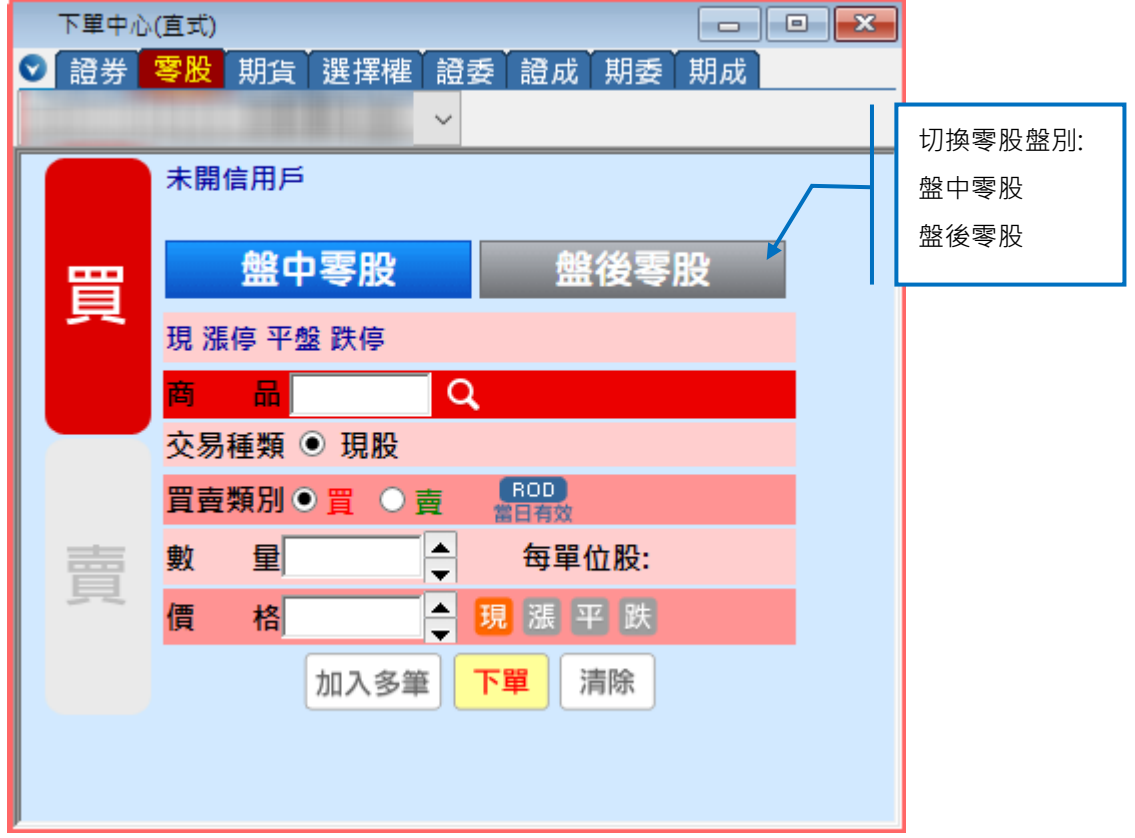

#### **欄位揭示:**

<span id="page-35-0"></span>條件別欄位:

1.ROD 係指當日有效單。委託直到收盤,此單皆為有效。 2.IOC 係指即刻成交或取消。殘餘委託不會留存於委託簿。

• 功能: 在想要的價位內成交, 剩下不留存, 需要再重下 3.FOK 係指全數成交或取消。委託不會留存於委託簿。

• 功能:如不想部分成交,投資人可以用 FOK 委託

**滑鼠右鍵**

**資訊列:** 勾選此功能可設定是否顯示資訊列選單

**最大化、最小化:** 與 WINDOWS 視窗功能相同,可將視窗放大或縮小。

送至最上層、送至最下層: 當螢幕開啟多格視窗, 此功能可將選取之視窗, 顯示在其他視窗 之最上層或是最下層。

**關閉:** 結束選取之視窗。

# **四**、**帳務查詢**

提供使用者使用證劵帳務、期貨帳務、損益試算、綜合委成回等資料。

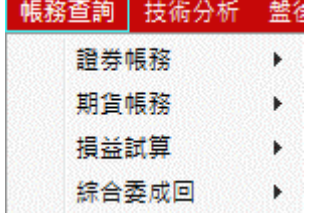

#### <span id="page-35-1"></span>**4.1 證劵帳務**

使用者證券帳務功能時,功能顯示帳務管理資訊,顯示畫面如下:

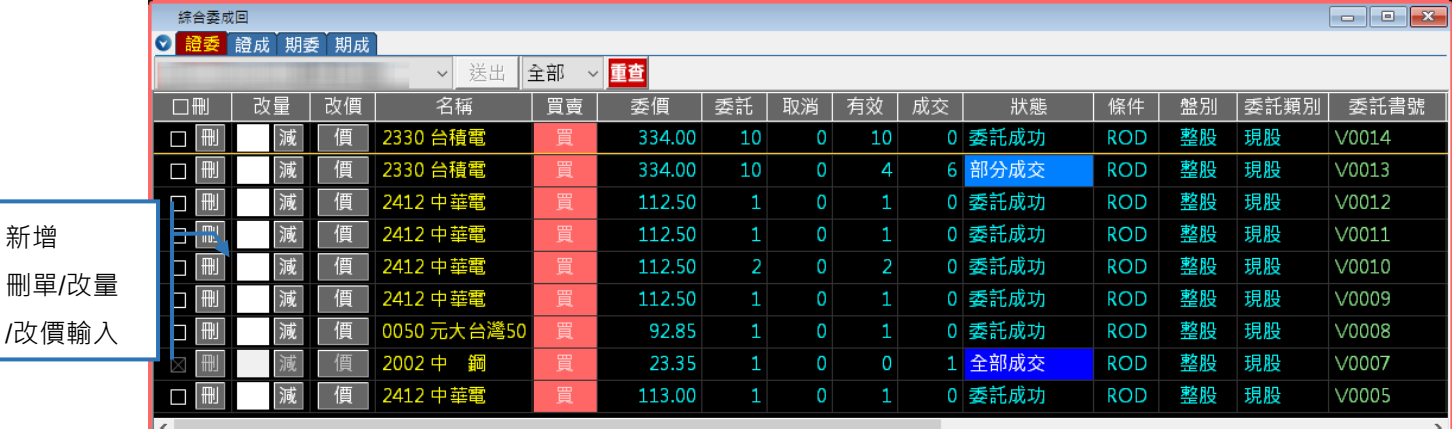

#### **滑鼠右鍵**

**資訊列:** 勾選此功能可設定是否顯示資訊列選單。

**全部選取\取消:** 將全部資料進行勾選或取消選取動作。

**刪除選取:** 如欲刪除已委託成功之委託單交易,勾選後可將委託交易刪除。

**明細列表 :**顯示詳細的委託回報交易資訊。

**切換證劵帳戶:** 如有多證券帳戶時,可透過此選項來切換使用者帳號。

**切換過濾條件:** 提供篩選資料過濾條件(全部資料/排除異常單/有效委託/已成交)。

**最適欄寬:** 系統自動調整欄位的寬度,以方便使用者觀看**。**

匯出至檔案: 將資訊匯出, 檔案儲存格式為.csv。

**最大化、最小化:** 與 WINDOWS 視窗功能相同,可將視窗放大或縮小。

**送至最上層、送至最下層:** 當螢幕開啟多格視窗,此功能能將選取之視窗顯示在其他視窗之 最上層或是最下層。

**關閉:** 結束選取之視窗。

**欄位揭示:**

刪單/改量/改價: 可直接輸入改量或改價進行委託單更改。

1.市價: 無須指定價格且市價委託會優先於限價委託(含漲跌停)

條件別欄位:

1.ROD 係指當日有效單。委託直到收盤,此單皆為效。

2.IOC 係指即刻成交或取消。殘餘委託不會留存於委託簿

#### <span id="page-36-0"></span>**4.2 期貨帳務**

使用者按下期貨帳務時,提供使用者關於期貨管理帳務資訊,顯示書面如下:

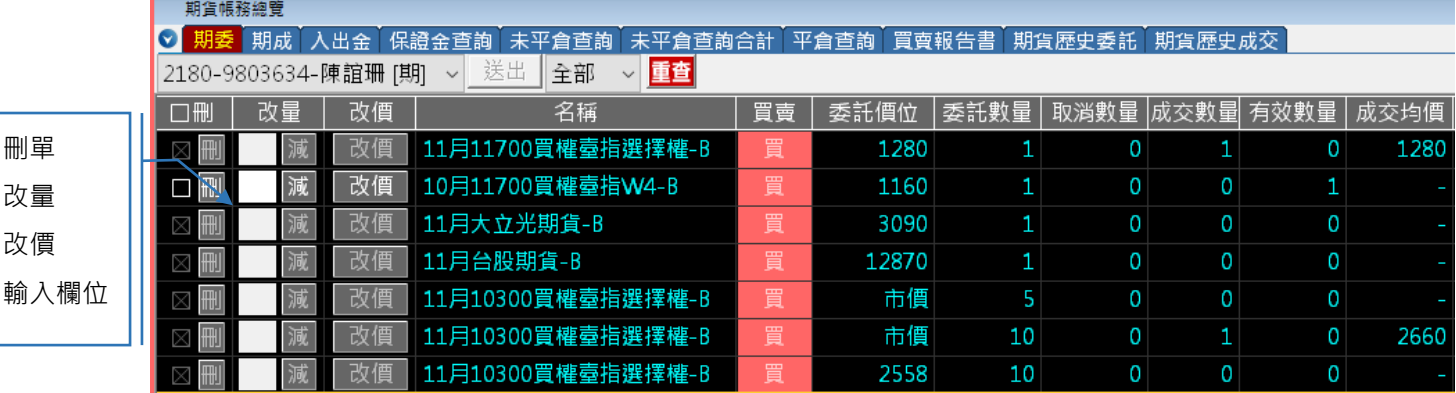

#### **滑鼠右鍵**

**資訊列:** 勾選此功能可設定是否顯示資訊列選單

**全部選取\取消:** 將全部資料進行勾選或取消選取動作。

**刪除選取委託:** 如欲刪除已委託成功之委託單交易,勾選後可將委託交易刪除。

**明細列表:** 顯示詳細的委託回報交易資訊。

**切換期貨帳戶:** 如有多期貨帳戶時,可透過此選項來切換使用者帳號。

**切換展示盤別:** 切換資訊揭示盤別(預約單+盤中單/預約單/盤中單)。

**切換過濾條件:** 提供篩選資料過濾條件(全部資料/排除異常單/有效委託/已成交)。

**最適欄寬:** 系統自動調整欄位的寬度,以方便使用者觀看**。**

歷出至檔案: 將資訊匯出, 檔案儲存格式為.csv。

**最大化、最小化:** 與 WINDOWS 視窗功能相同,可將視窗放大或縮小。

法至最上層、送至最下層:當螢幕開啟多格視窗,此功能可將選取之視窗,顯示在其他 視窗之最上層或是最下層。

**關閉:** 結束選取之視窗。

#### <span id="page-37-0"></span>**4.3 損益試算**

使用者按下此功能時,可透過個股計算機輸入價格和數量時,計算買賣時所需支付金額。

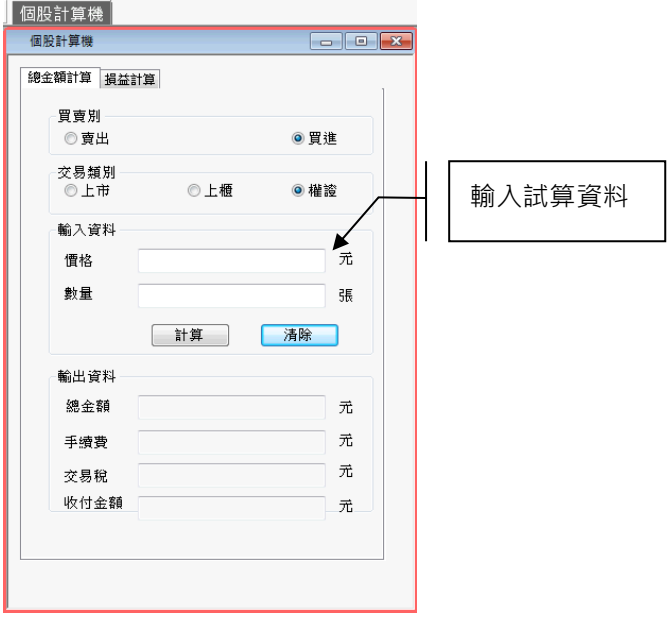

#### **滑鼠右鍵**

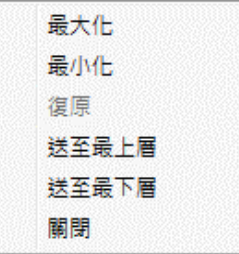

**最大化、最小化:** 與 WINDOWS 視窗功能相同,可將視窗放大或縮小。

**送至最上層、送至最下層:** 當螢幕開啟多格視窗,此功能可將選取之視窗顯示在其他視窗之

最上層或是最下層。

**關閉:** 結束選取之視窗。

## <span id="page-38-0"></span>**4.4 綜合委成回**

提供使用者觀看股票委託成交回報和期貨委託成交回報等資訊,顯示書面如下:

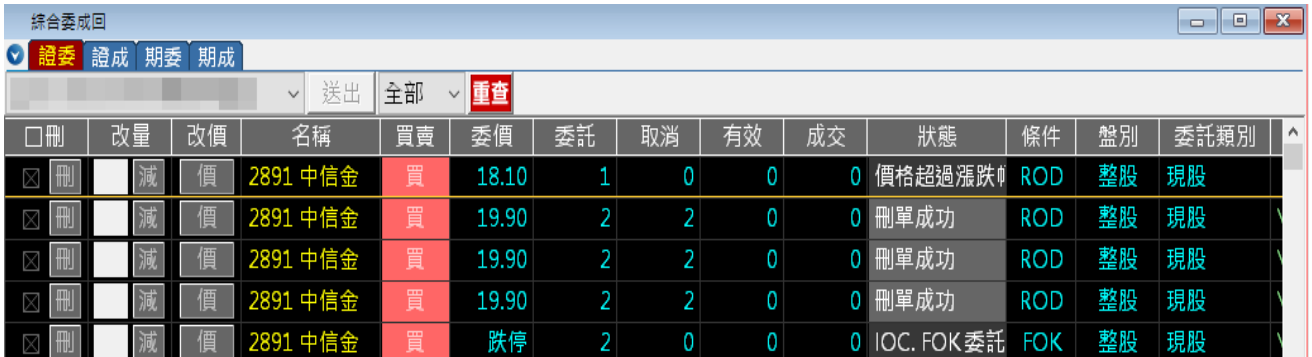

#### **滑鼠右鍵**

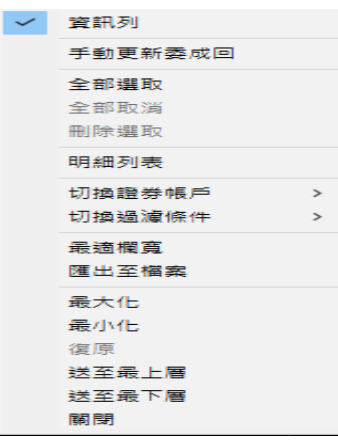

**資訊列:** 勾選此功能可設定是否顯示資訊列選單,顯示畫面如下:

#### + 亞東證券股份有限公司

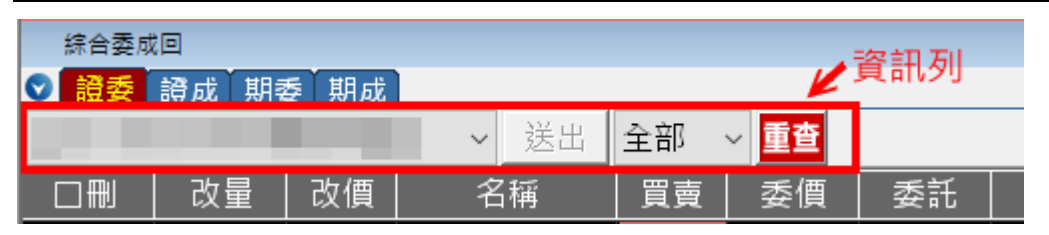

**全部選取:** 將全部資料進行勾選動作。

**全部取消:** 將全部資料進行取消勾選動作。

**刪除選取:** 如欲刪除已委託成功之委託單交易,勾選後可將委託交易刪除。

**明細列表:** 顯示詳細的委託回報交易資訊。

**切換證劵帳戶:** 如有多證券帳戶時,可透過此選項來切換使用者帳號。

**切換過濾條件:** 提供篩選資料過濾條件(全部資料/排除異常單/有效委託/已成交)。

**最適欄寬:** 系統自動調整欄位的寬度,以方便使用者觀看。

匯出至檔案: 將資訊匯出, 檔案儲存格式為.csv。

**最大化、最小化:** 與 WINDOWS 視窗功能相同,可將視窗放大或縮小。

**送至最上層、送至最下層:** 當螢幕開啟多格視窗,此功能可將選取之視窗顯示在其他視窗之 最上層或是最下層。

**關閉:** 結束選取之視窗。

# <span id="page-39-0"></span>**五**、**技術分析**

使用者進入技術分析功能,提供股價趨勢技術現行分析供使用者參考。

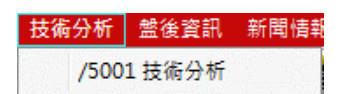

使用者進入技術分析模組功能時,提供顯示技術線圖資訊,顯示畫面如下:

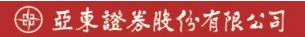

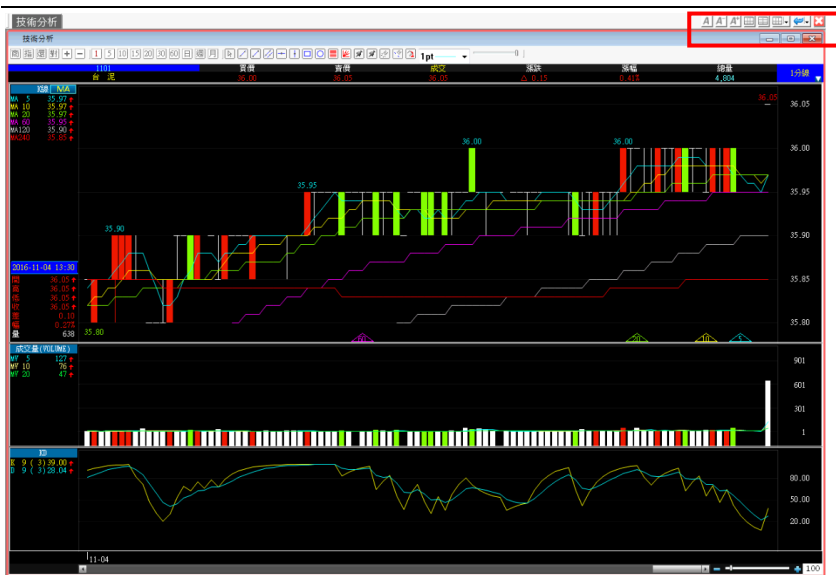

右上方紅框功能按鈕說明:

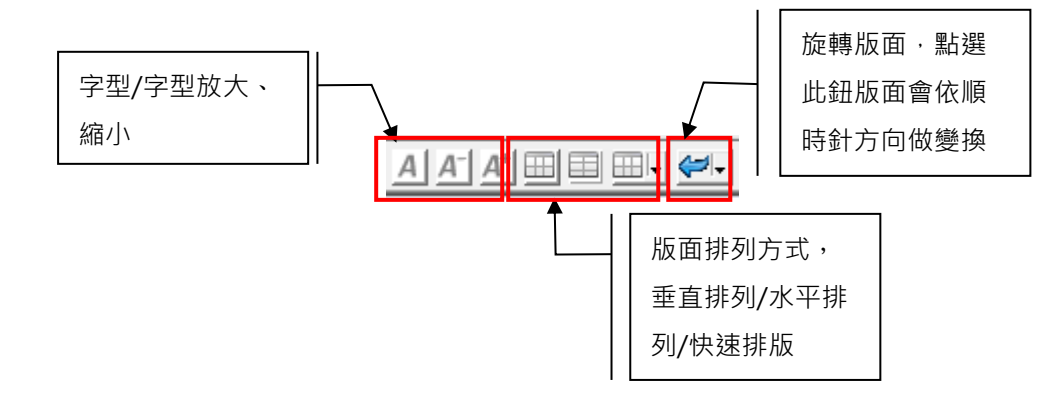

## **滑鼠右鍵**

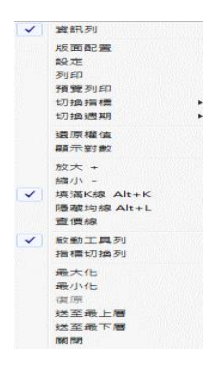

**資訊列:** 勾選此功能可顯示目前產品價格、成交值等資訊,顯示畫面如下:

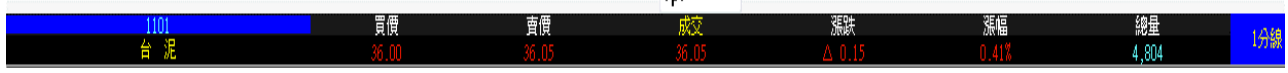

**版面配置:**設定技術分析圖的配置方式,粉紅色區塊表目前指標版面的配置樣式。

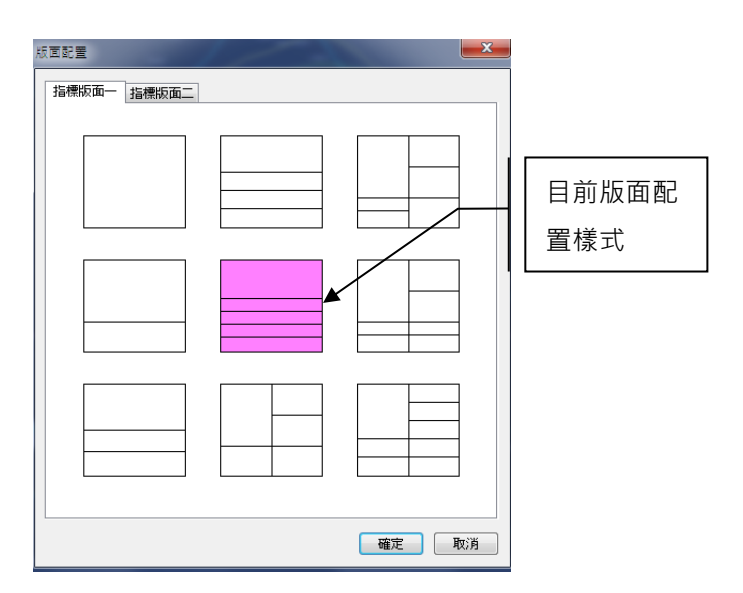

**設定:** 提供各種技術分析指標線圖數值及顯示顏色設定。

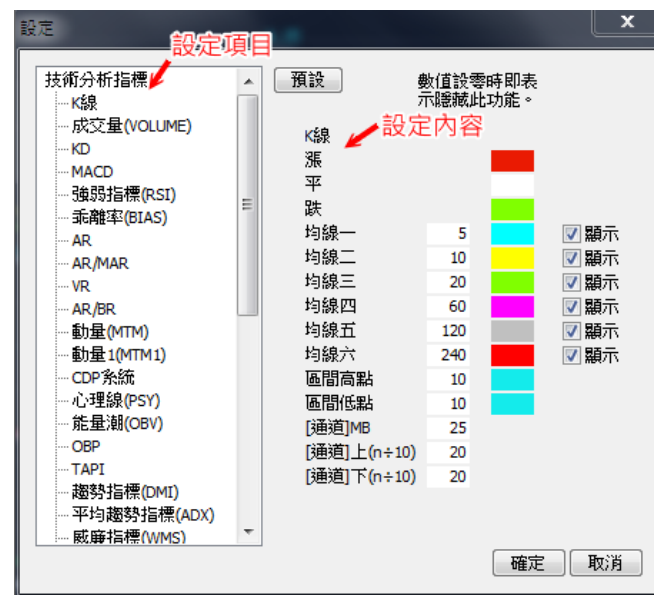

**列印、預覽列印:** 提供列印及預覽頁面功能。

**切換指標:** 可切換成技術分析指標、融資融劵指標線圖、庫存類指標或期貨指標等資訊。

**切換周期:** 可切換成周期指標(分/日/週/月)線圖等不同的圖形。

**還原權值:** 提供股票上升趨勢或下降趨勢資訊。

**放大、縮小:** 按滑鼠右鍵勾選放大或縮小,使用者可依需要來調整線圖比例大小。

**填滿 K 線:** 勾選後於技術線圖中會將 K 線的方框填滿。

#### 4 亞東證券股份有限公司

#### 亞東金賺即時看盤系統操作說明

 $\Box$ 

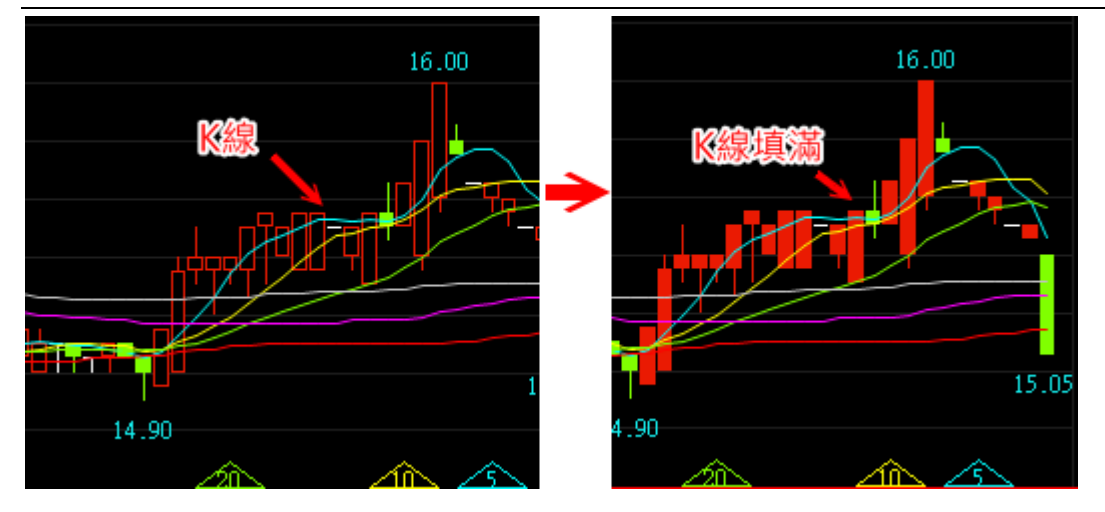

**隱藏均線:**勾選隱藏均線功能時,可將均線資料隱藏起來。

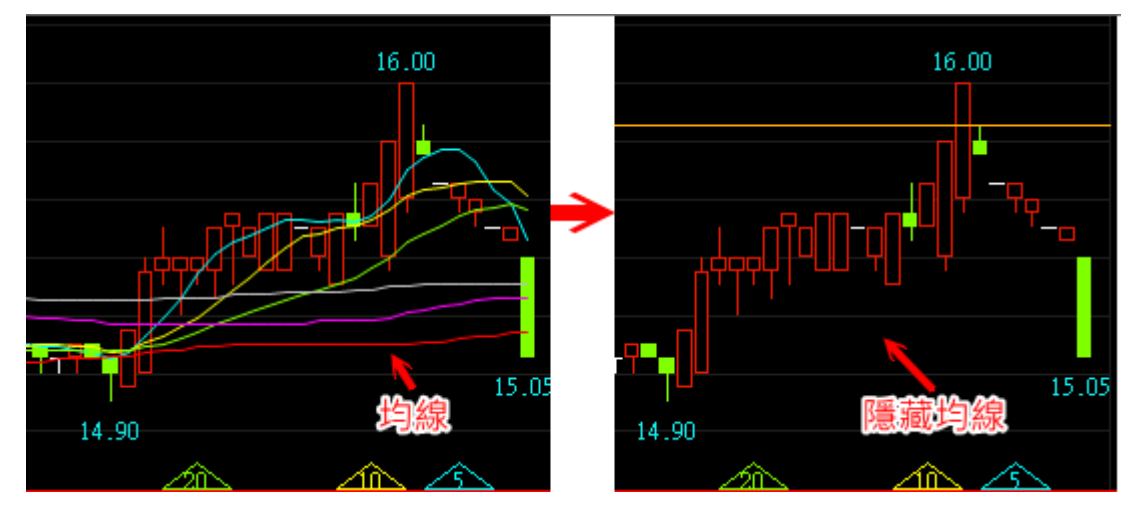

**查價線:** 顯示十字作標查價線功能,標示所在點的值。

**啟動工具列:** 勾選啟動工具列時,系統會顯示工具給使用者使用,如下圖:

商脂园到土口 10000000000000 00000000000000000000 1pt  $\overline{\phantom{a}}$  .

開啟繪圖功能時 , 系統提供多種繪圖模式供使用者靈活的自行描繪技術線圖 。

1pt 設定線圖的粗細值。(數值越大表線越粗)

提供使用者可調整線圖的透明度。

工具列圖示功能說明:

1.商 品選 擇:直 接點 選[商] 可 挑選 商品 資 訊

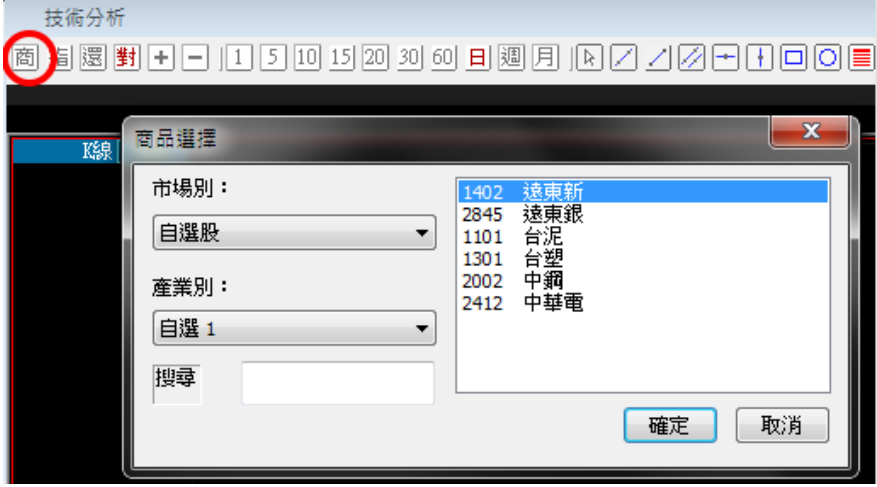

2.技術分析指標:點選圖示[指],於視窗左方出現指標及自選指標切換功能,可切換 自選指標, 按右鍵可設定為常用指標。

雙擊或直接拖曳該指標至右方紅色框視窗中,即可將該指標帶入:

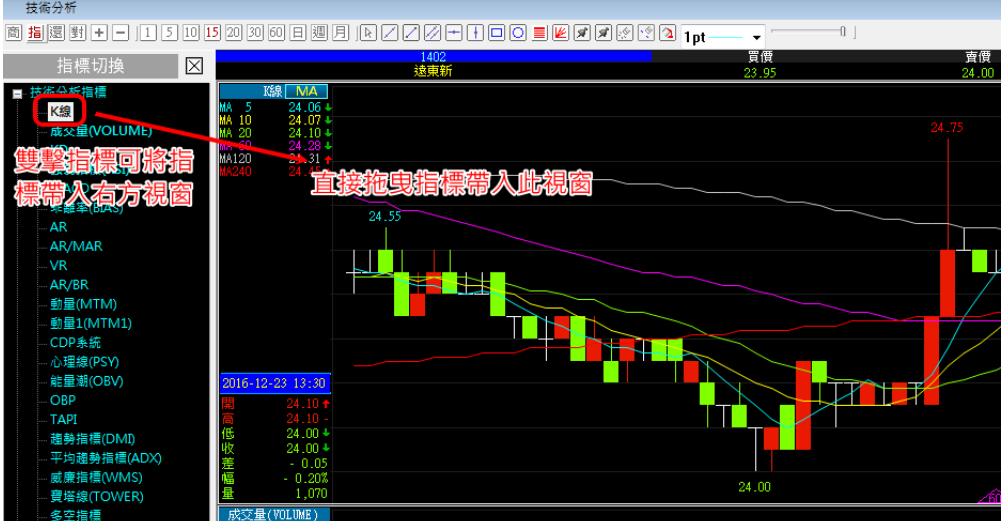

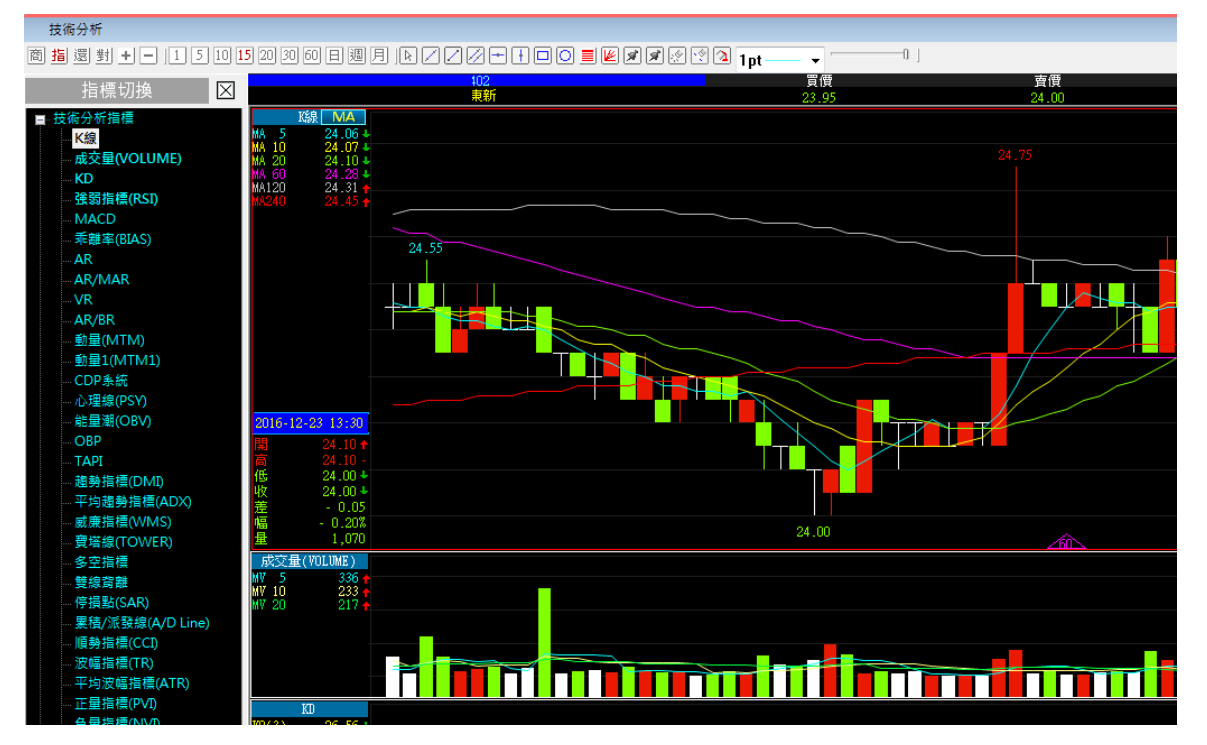

**指標切換列: 點選後於**視窗左列顯示技術分析指標樹狀圖,可點選不同指標進行更換:

**最大化、最小化:** 與 WINDOWS 視窗功能相同,可將視窗放大或縮小。

**送至最上層、送至最下層:** 當螢幕開啟多格視窗,此功能可將選取之視窗顯示在其他視窗之 最上層或是最下層。

# <span id="page-45-0"></span>**六、盤後資訊**

使用者進入排後資訊功能時,提供大盤資訊、個股總覽、排行分析、基本分機、籌碼分析、 財報分析。

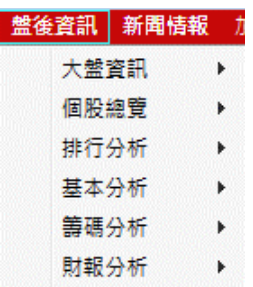

# <span id="page-45-1"></span>**6.1 大盤資訊**

使用者按下大盤資訊功能時,系統提供(壓力支撐、三大法人、融資融券)等報價資訊,顯示畫

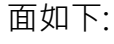

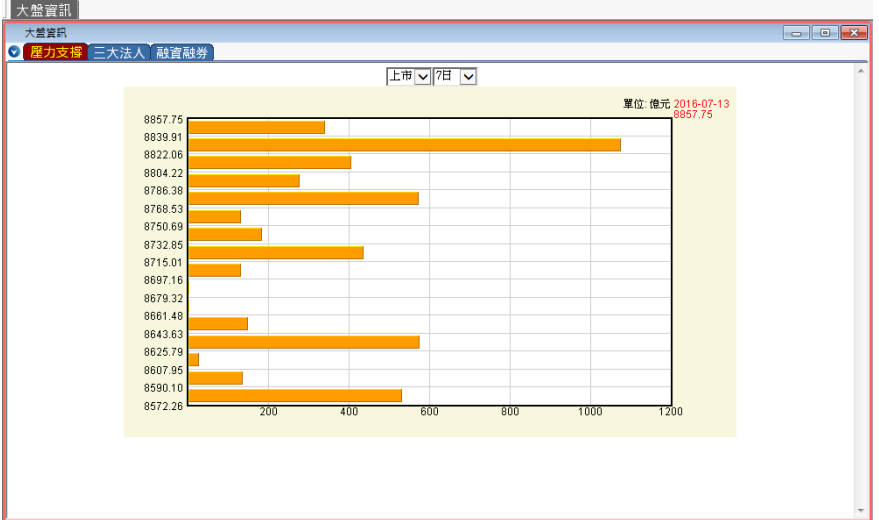

#### **滑鼠右鍵**

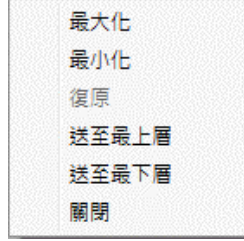

**最大化、最小化:** 與 WINDOWS 視窗功能相同,可將視窗放大或縮小。

**送至最上層、送至最下層:** 當螢幕開啟多格視窗,此功能可將選取之視窗顯示在其他視窗之 最上層或是最下層。

# <span id="page-46-0"></span>**6.2 個股總覽**

使用者按下個股總覽功能後,系統會提供個股的基本資料、股東會、股利分派、個股新聞、 台股行事曆等資訊,顯示畫面如下:

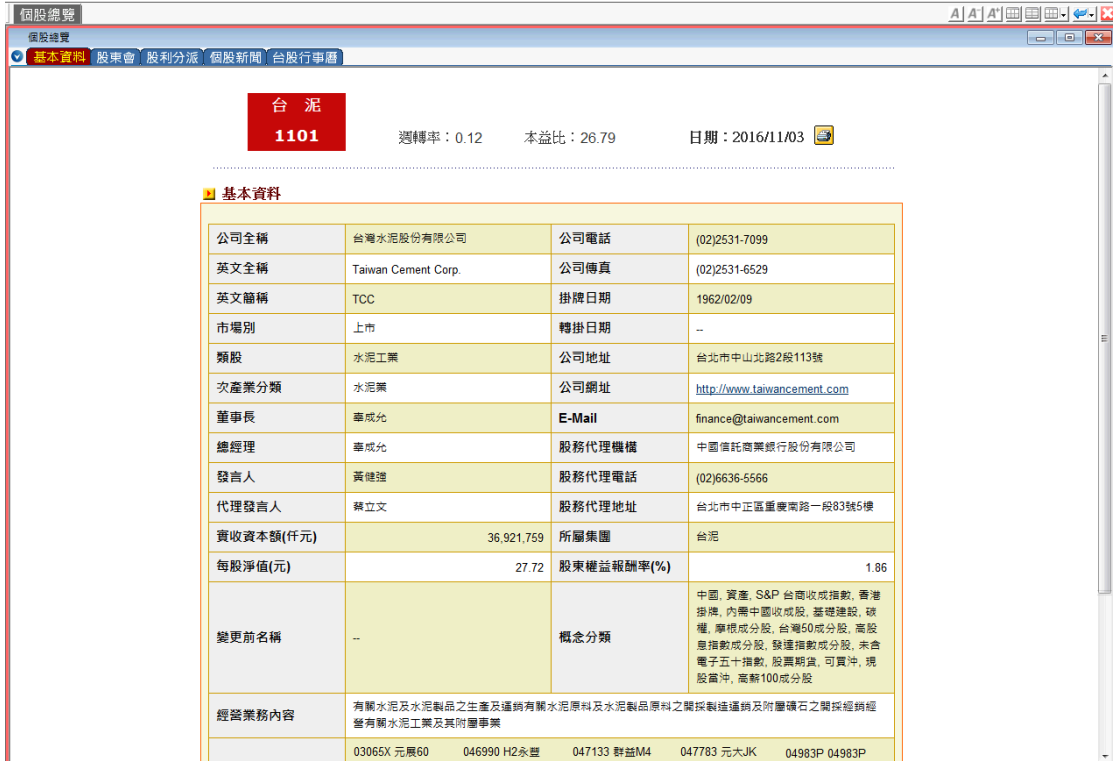

#### **滑鼠右鍵**

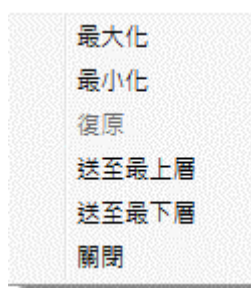

**最大化、最小化:** 與 WINDOWS 視窗功能相同,可將視窗放大或縮小。

**送至最上層、送至最下層:** 當螢幕開啟多格視窗,此功能可將選取之視窗顯示在其他視窗之

最上層或是最下層。

# <span id="page-47-0"></span>**6.3 排行分析**

使用者進入到排行分析時,會透過此功能查詢股票市場資訊,顯示畫面如下:

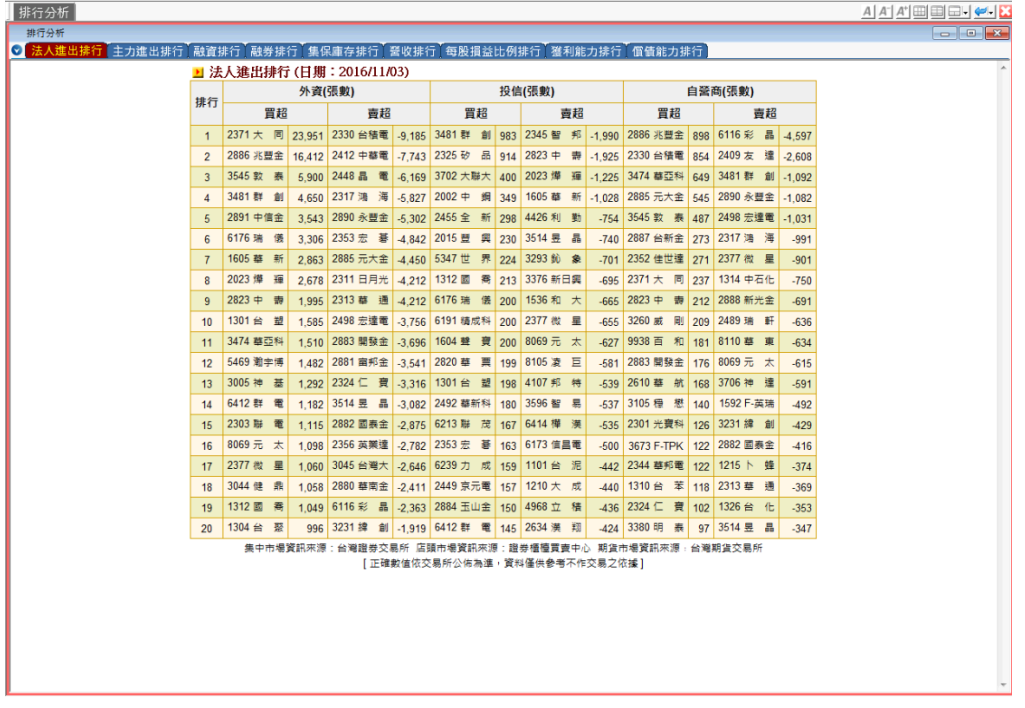

# <span id="page-47-1"></span>**6.4 基本分析**

使用者按下此功能時,系統提供查詢盤後基本資料,顯示畫面如下:

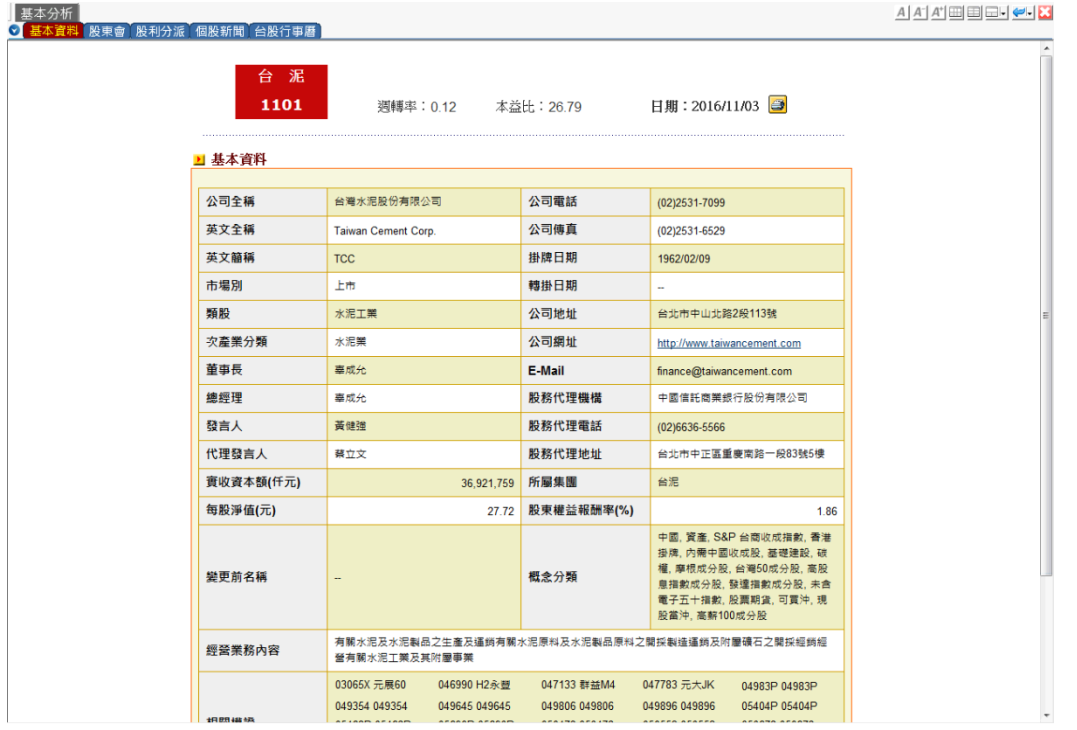

# <span id="page-48-0"></span>**6.5 籌碼分析**

使用者按下此功能時,系統提供查詢籌碼分析的基本資料(包含法人進出、主力進出、融資融 券、集保庫存、董監事持股)等資訊,顯示畫面如下:

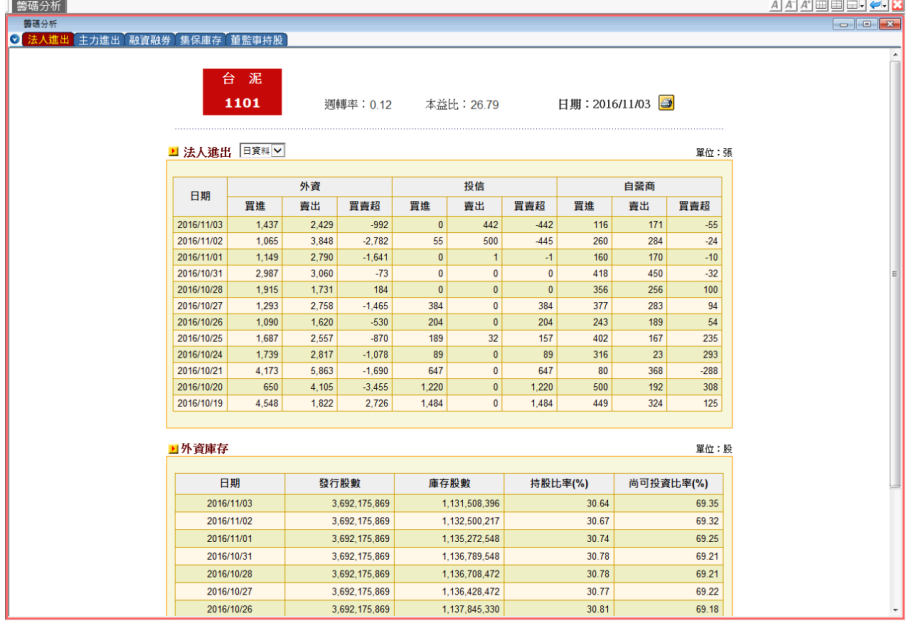

# <span id="page-48-1"></span>**6.6 財報分析**

使用者按下此功能時,可透過此功能查詢每季或每年等資訊,包含(營收表現/財務分析/財務 簡表/資產負債表(季)/資產負債表(年)/損益表(季)/損益表(年)/現金流量表(季)/ 現金流量表 (年)/財務比例(季)/ 財務比例(年)),顯示畫面如下:

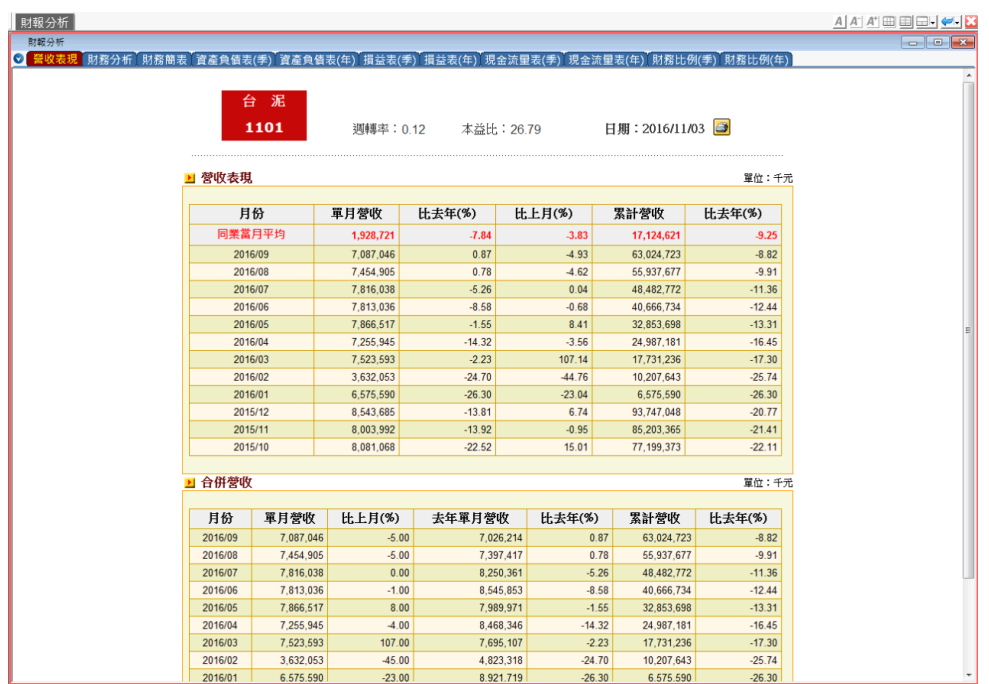

# <span id="page-49-0"></span>**八、新聞情報**

使用者按下此功能時,系統提供新聞、股市情報、期獲情報、權證資訊、興櫃資訊、相關連 結等相關資訊、網址供使用者參考。

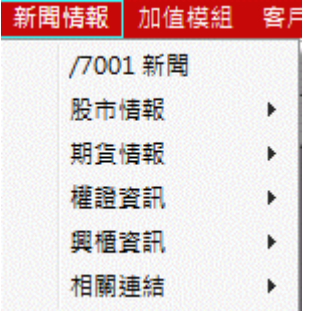

# <span id="page-49-1"></span>**8.1 新聞**

使用者進入新聞功能時,系統會提供使用者股市相關情報,顯示書面如下:

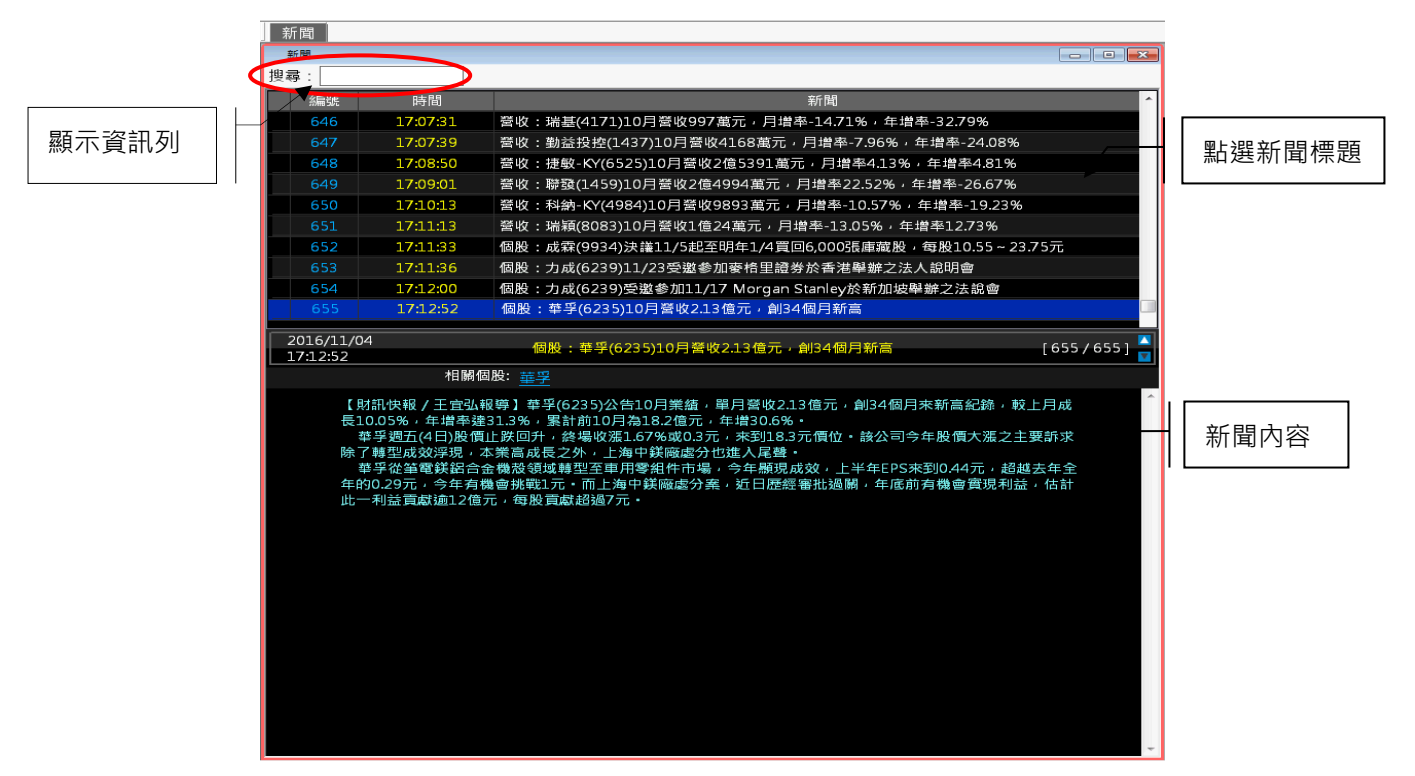

**滑鼠右鍵**

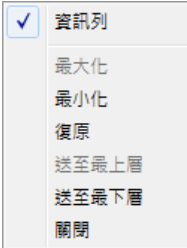

# <span id="page-50-0"></span>**8.2 股市情報**

使用者使用股市情報時,提供使用者觀看(新掛牌股、股東會時間表、除權、除息時間表、停 資券列表、注意警示股列表、近期除權息列表)等相關資訊,顯示畫面如下:

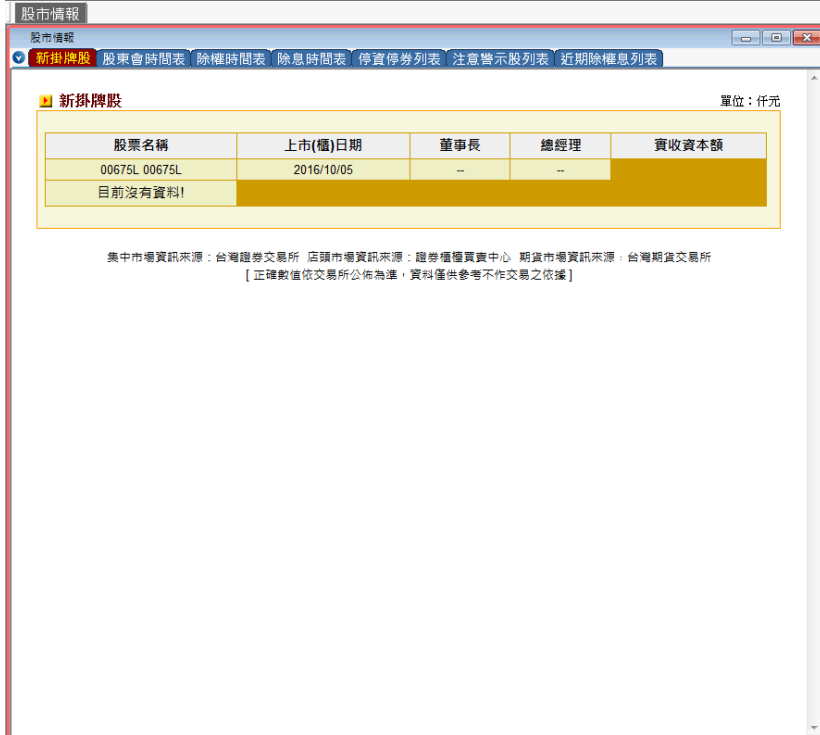

#### **滑鼠右鍵**

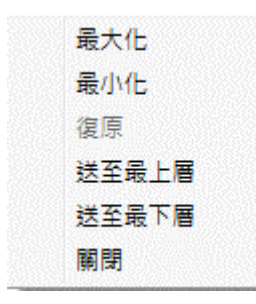

**最大化、最小化:** 與 WINDOWS 視窗功能相同,可將視窗放大或縮小。

**送至最上層、送至最下層:** 當螢幕開啟多格視窗,此功能可將選取之視窗顯示在其他視窗之

最上層或是最下層。

# <span id="page-51-0"></span>**8.3 期貨情報**

使用者可透過此功能連結到其他網站搜尋期貨相關情報,如台灣期貨交易所,顯示畫面如下:

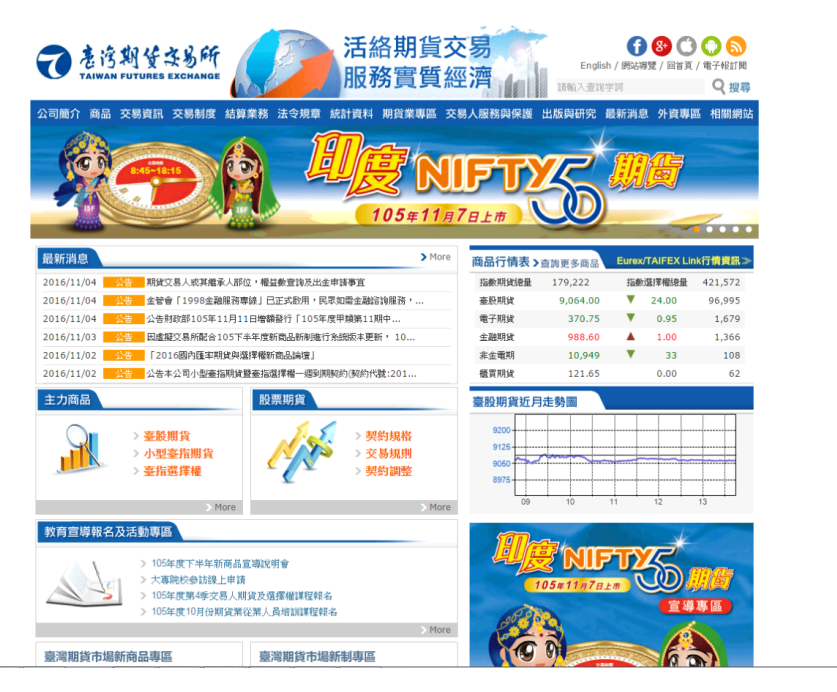

台灣期貨交易所網址如下:

<http://www.taifex.com.tw/chinese/index.asp>

# <span id="page-51-1"></span>**8.4 權證資訊**

使用者可透過此功能連結到其他網站去搜尋權證相關情報,如權證資訊揭露平台,顯示畫面 如下:

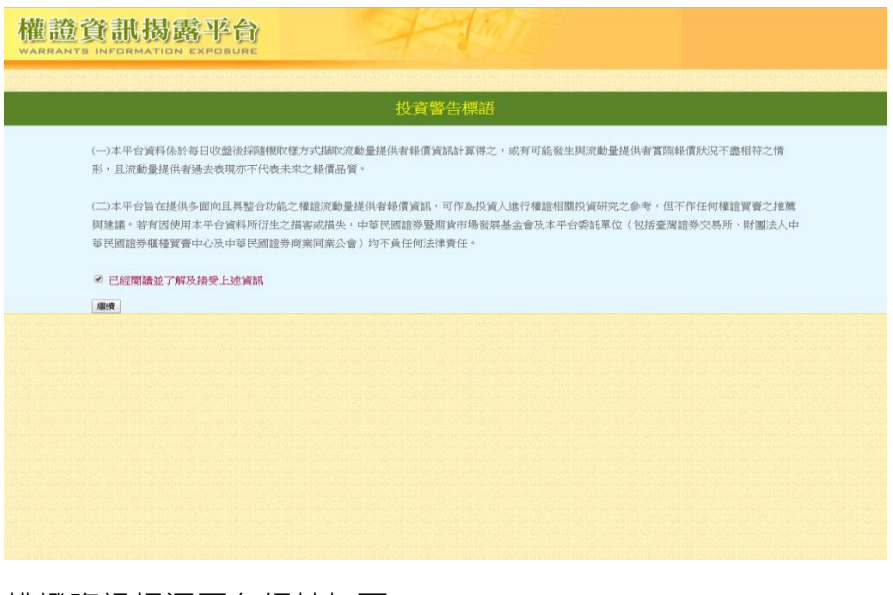

權證資訊揭漏平台網址如下:

<http://warrants.sfi.org.tw/>

# <span id="page-52-0"></span>**8.5 興櫃資訊**

使用者可透過此功能連結到其他網站去搜尋證劵、興櫃相關情報,如證劵櫃檯買賣中心,顯 示畫面如下:

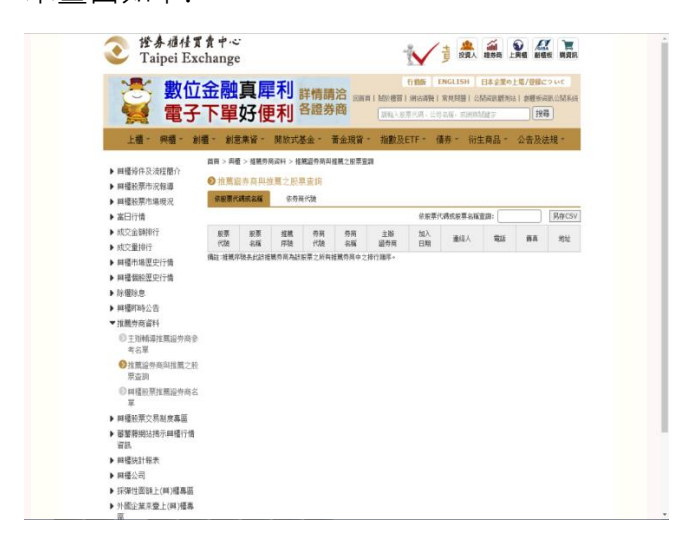

證劵櫃檯買賣中心網址如下:

[http://www.tpex.org.tw/web/emergingstock/commend\\_info/comment\\_search/comme](http://www.tpex.org.tw/web/emergingstock/commend_info/comment_search/comment_search.php?l=zh-tw) [nt\\_search.php?l=zh-tw](http://www.tpex.org.tw/web/emergingstock/commend_info/comment_search/comment_search.php?l=zh-tw)

# <span id="page-52-1"></span>**8.6 相關連結**

系統提供使用者(證劵交易所公告、櫃檯買賣中心公告、期貨交易所公告、興櫃股票公告、新 為熱線掃描、股市解盤分析、全球金融行情、證劵所緊急公告、奇唯快訊、亞東證劵等)相關 連結,提供使用者參考。

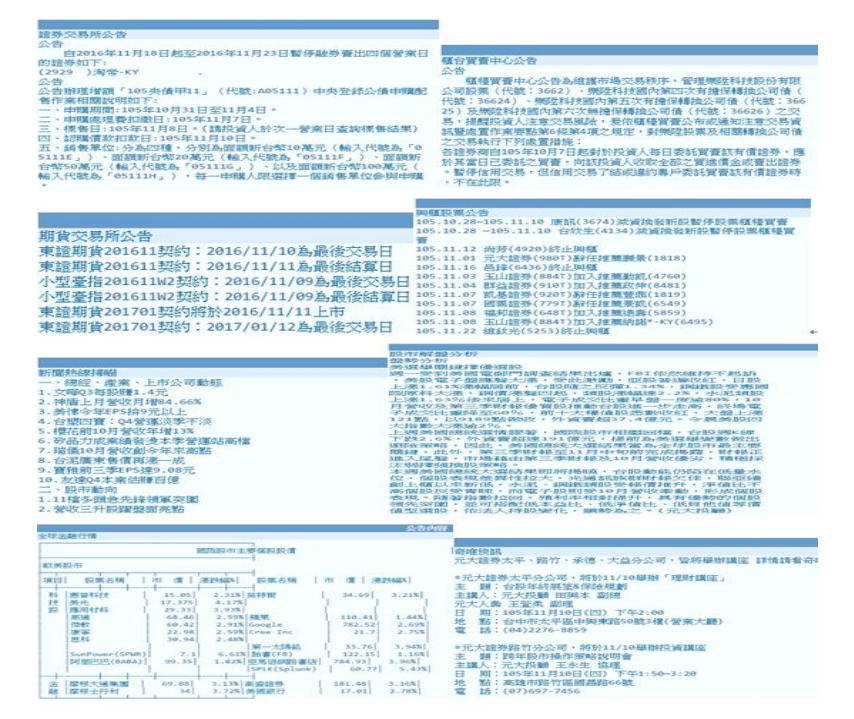

# <span id="page-53-0"></span>**九、加值模組**

系統提供試算、期貨、選擇權分析等相關資訊,供使用者參考。

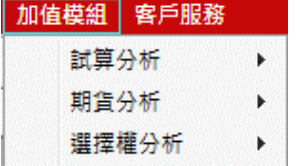

# <span id="page-53-1"></span>**9.1 試算分析-DDE 連結**

此模組提供試算分析功能,目前提供的有 DDE 試算分析,顯示畫面如下圖:

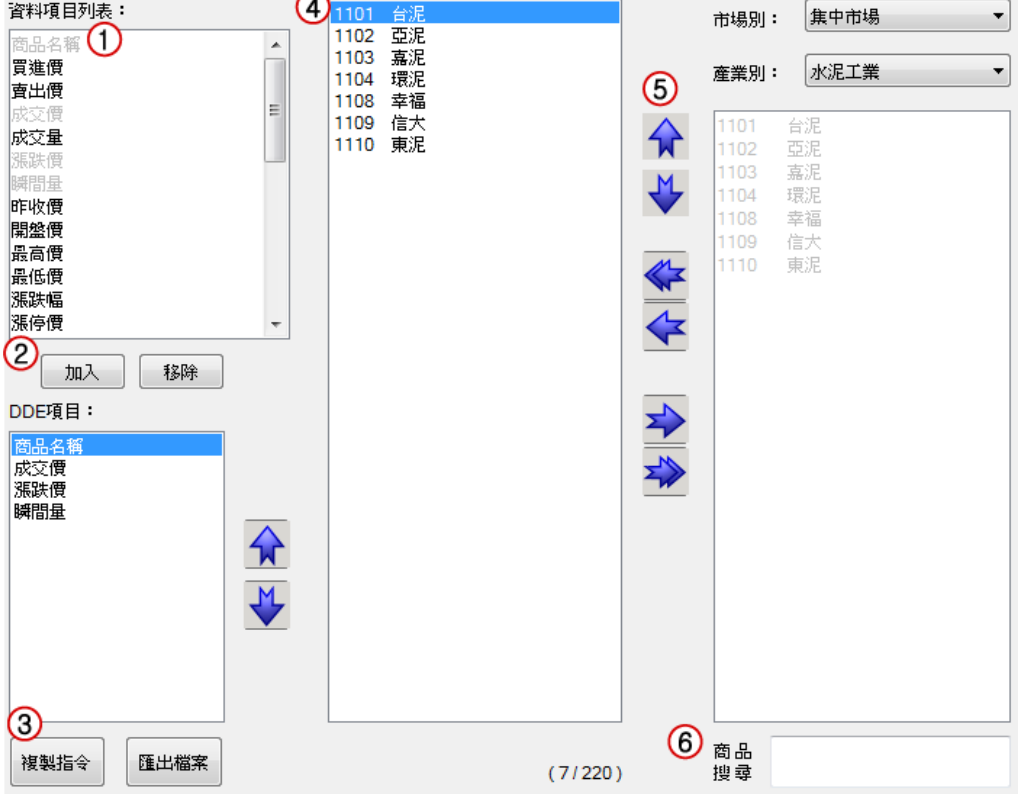

【功能畫面說明】

- 資料項目列表: 欄位資料供選擇。 ∩
- DDE 項目: 由資料項目列表中挑選欲供 DDE 做分析攔位項目,按加入 加入  $\odot$ 鈕將 項目新增於此,欲移除項目按<mark>【<sup>移除】</sup>鈕。</mark>
- 3 資料匯出: 提供 DDE 資料匯出功能,可將資料另存於電腦。

使用 複製 指令 可保 留 原有 的資 料格 式,單 將欲 複製 的 DDE 項 目欄 位貼 上,當 開啟 任何 報價 畫面 亦可 使用 拖 曳方 式將 該商 品資 料 直接 拖曳 至 DDE 資 料格 式中,舉例 畫面 如 下:

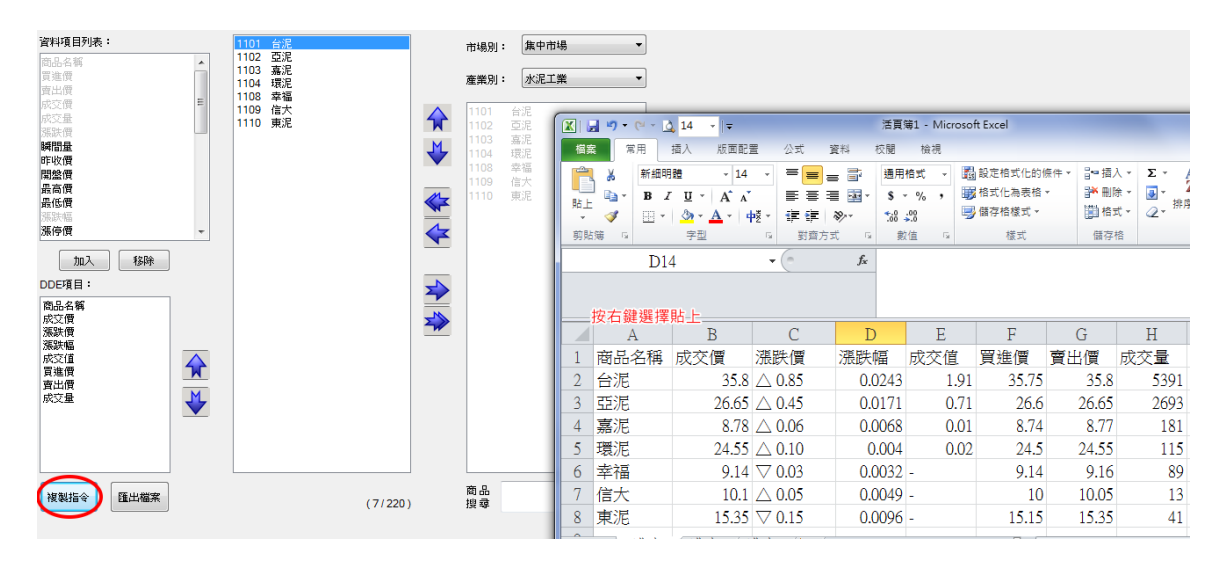

商品列表: 加入 DDE 分析商品項目列表。 ∩

⋒ 選擇鍵: 挑選所要設定商品後利用選擇鍵來挑選商品。

ര 商品搜尋: 可於此欄位中直接輸入商品代號或名稱快速搜尋股票。

#### **滑鼠右鍵**

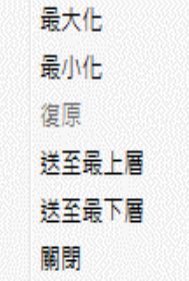

**最大化、最小化:** 與 WINDOWS 視窗功能相同,可將視窗放大或縮小。

**送至最上層、送至最下層:** 當螢幕開啟多格視窗,此功能可將選取之視窗顯示在其他視窗之 最上層或是最下層。

# <span id="page-55-0"></span>**9.2 期貨分析**

使用者按下此功能時,系統會顯示出期貨價差分析和期貨未平倉分析,顯示畫面如下圖:

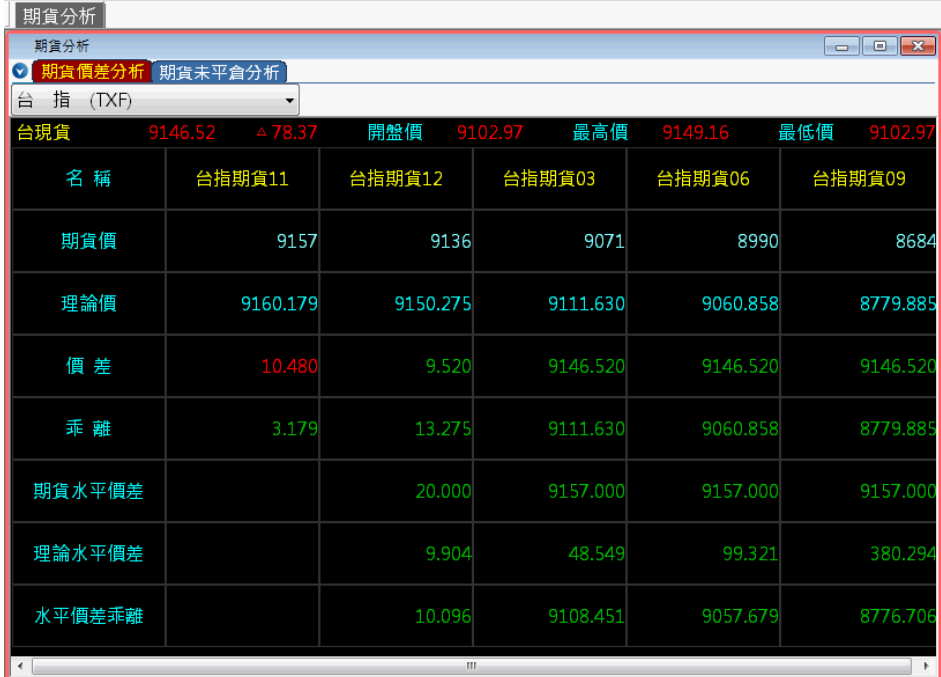

**<滑鼠右鍵>:** 在顯示畫面按右鍵會出現如下之功能選單,顯示畫面如下:

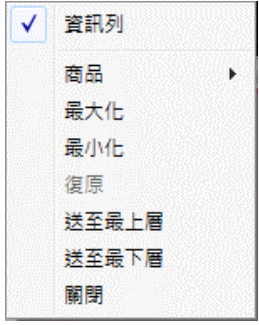

**商品:** 選擇期貨商品。

**最大化、最小化:** 與 WINDOWS 視窗功能相同,可將視窗放大或縮小。

**送至最上層、送至最下層:** 當螢幕開啟多格視窗,此功能可將選取之視窗顯示在其他視窗之

最上層或是最下層。

# <span id="page-56-0"></span>**9.3 選擇權分析**

使用者按下此功能時,系統會顯示保證金試算、敏感度分析、評價分析、選擇權套利分析、 選擇權未平倉分析等資訊,顯示畫面如下:

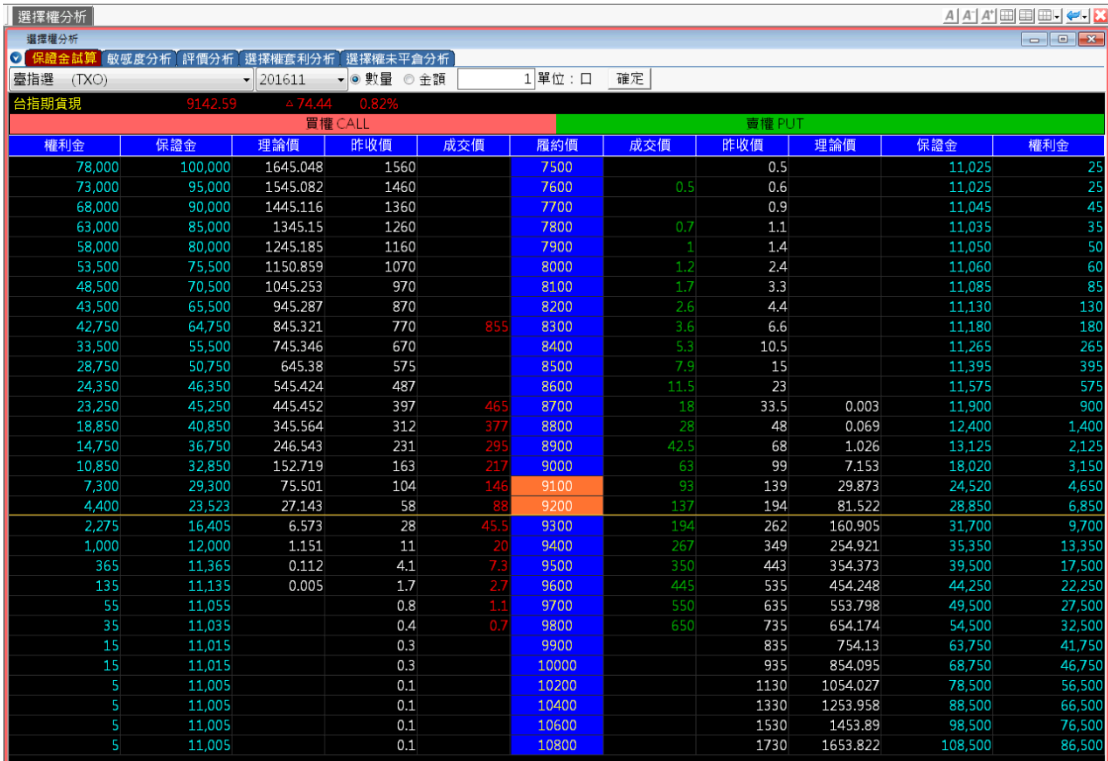

#### **滑鼠右鍵**

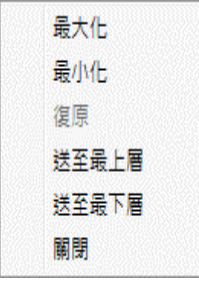

**最大化、最小化:** 與 WINDOWS 視窗功能相同,可將視窗放大或縮小。

**送至最上層、送至最下層:** 當螢幕開啟多格視窗,此功能可將選取之視窗顯示在其他視窗之

最上層或是最下層。

# <span id="page-57-0"></span>**十**、**客戶服務**

# <span id="page-57-1"></span>**10.1 客戶服務**

提供同意書簽署、變更密碼、銀行餘額查詢、基本資料查詢、訂閱電子對帳單、憑證等功 能。

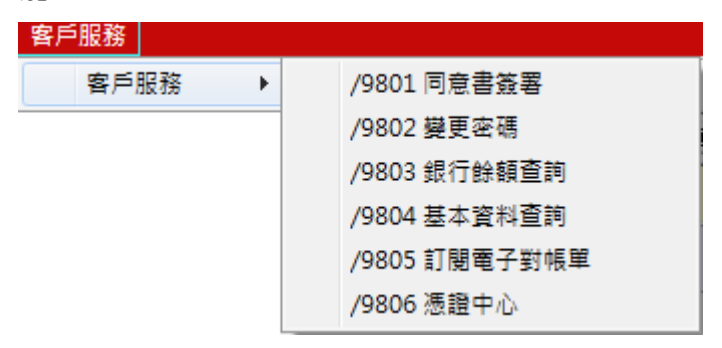

# <span id="page-57-2"></span>**【同意書簽署】**

此功能提供使用者可簽署風險預告書、授權同意書、上市上櫃注意事項...等相關資訊, 顯示 畫面如下:

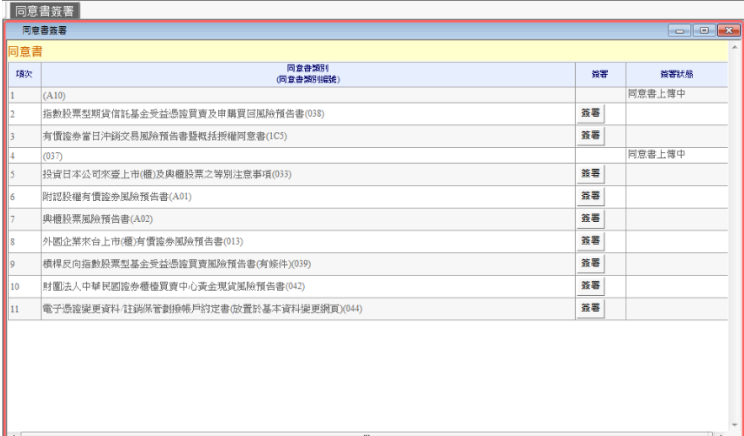

## **滑鼠右鍵**

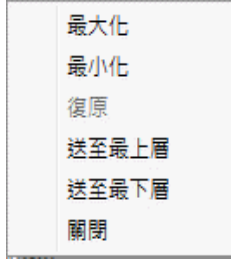

**最大化、最小化:** 與 WINDOWS 視窗功能相同,可將視窗放大或縮小。

**送至最上層、送至最下層:** 當螢幕開啟多格視窗,此功能可將選取之視窗顯示在其他視窗之 最上層或是最下層。

**關閉:** 結束選取之視窗。

#### <span id="page-58-0"></span>**【變更密碼】**

使用者按下此功能時,系統提供使用者選擇市場進行密碼的變更。

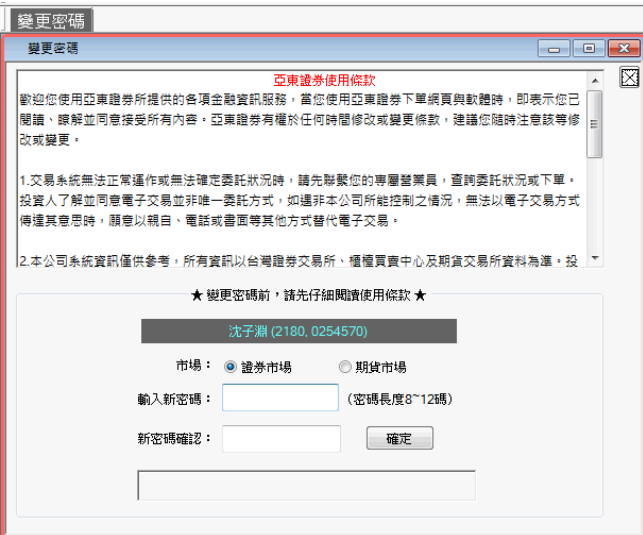

#### **滑鼠右鍵**

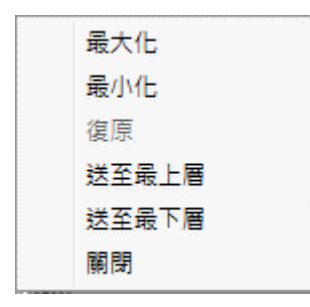

**最大化、最小化:** 與 WINDOWS 視窗功能相同,可將視窗放大或縮小。 **送至最上層、送至最下層:** 當螢幕開啟多格視窗,此功能可將選取之視窗顯示在其他視窗之

最上層或是最下層。

**關閉:** 結束選取之視窗。

#### <span id="page-58-1"></span>**【銀行餘額查詢】**

連結至亞東銀行網站,登入系統後可查詢個人銀行資料。

#### <span id="page-59-0"></span>**【基本資料查詢】**

系統會顯示出使用者的相關資料,顯示畫面如下:

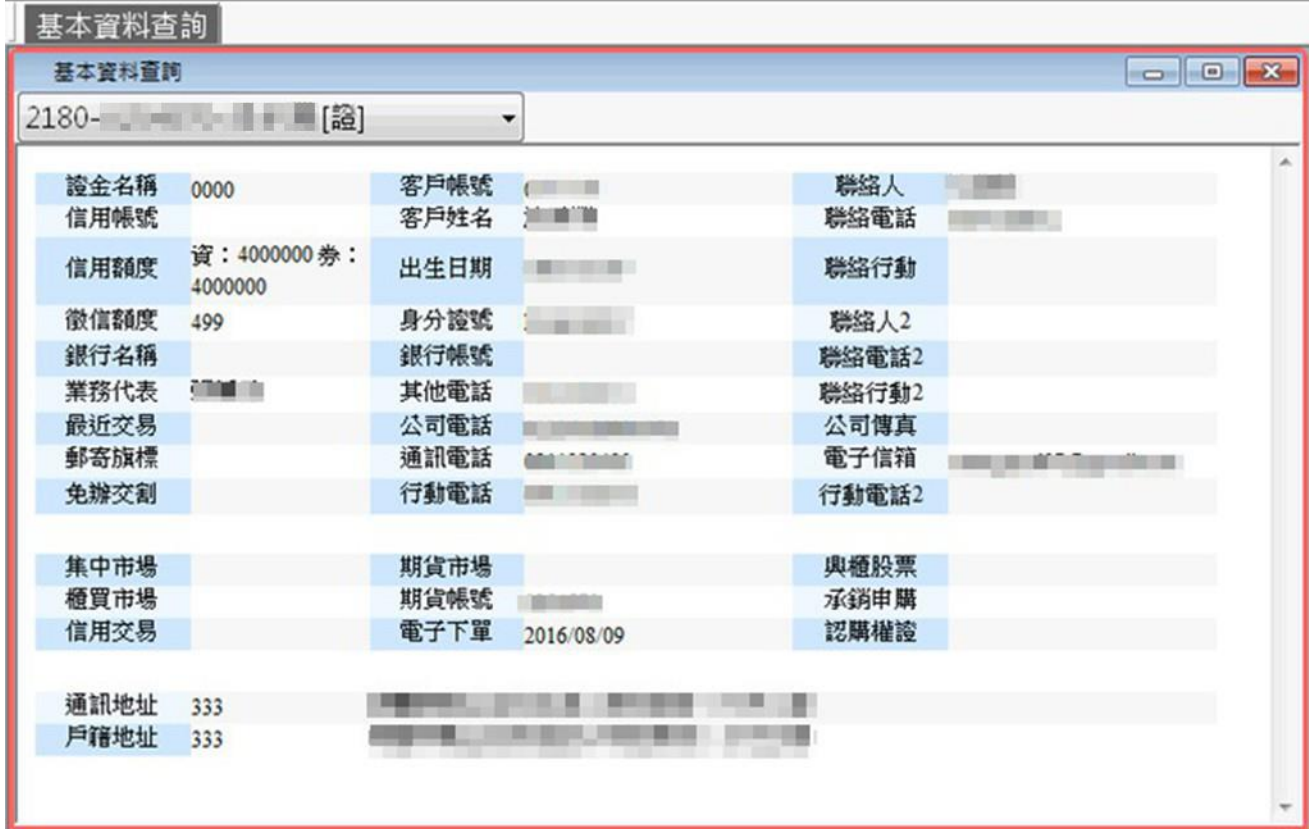

#### <span id="page-59-1"></span>**【訂閱電子對帳單】**

使用者可輸入電子信箱,訂閱即時成交回報、庫存回報、對帳單、未平倉庫存、電子月對帳 單等帳單等資訊寄到使用者電子信箱內觀看,顯示畫面如下:

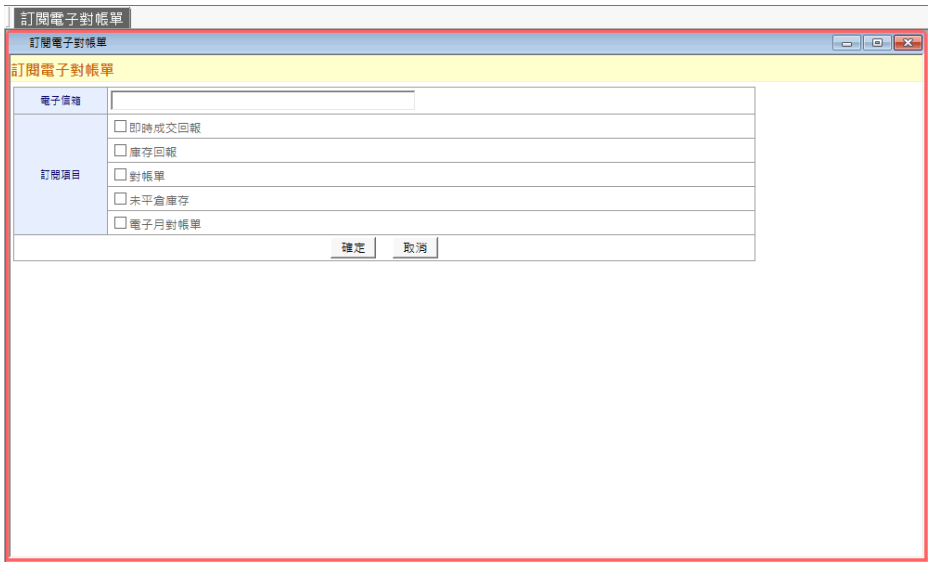